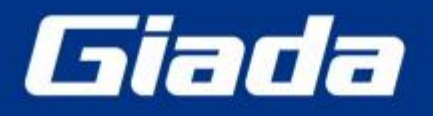

www.giadatech.com

# **F110D User Manual**

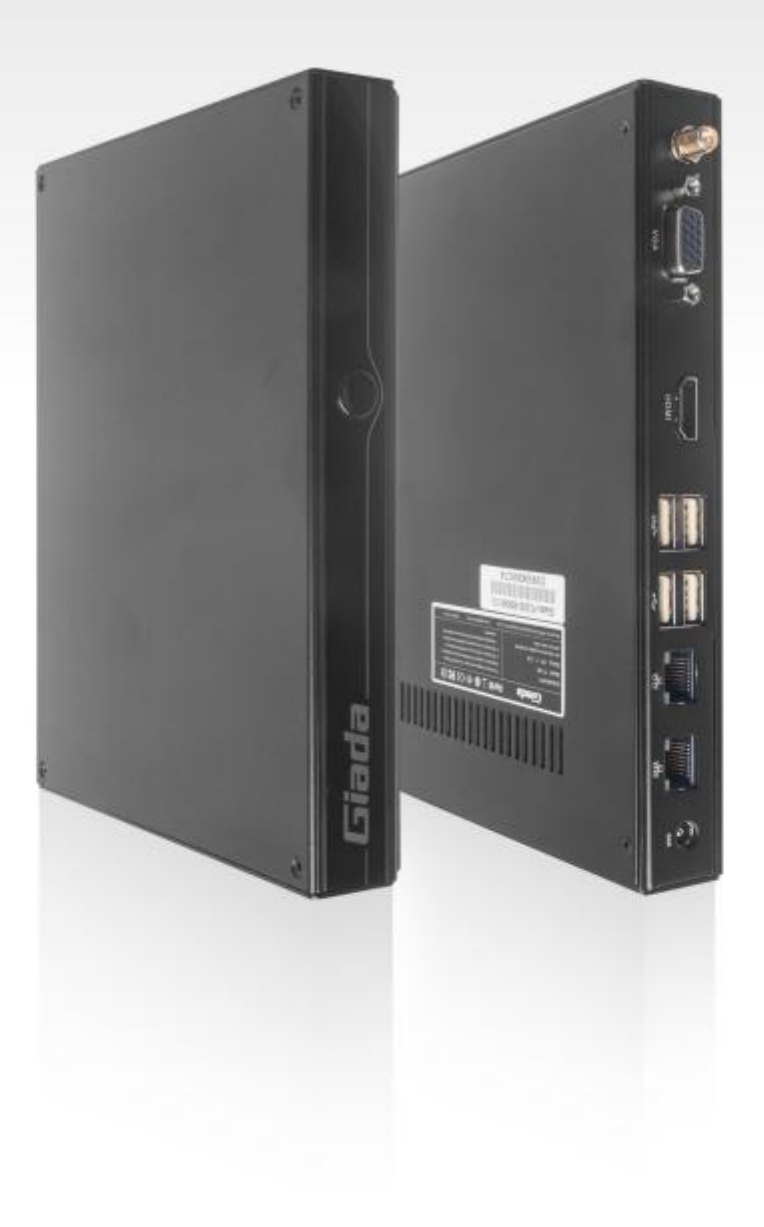

#### **Statement**

The copyright of this manual belongs to Shenzhen JEHE Technology Development Co., Ltd. (Giada, JEHE's global brand) and all rights are reserved. The company reserves the right to change this manual at any time without notification. Specifications here are for reference only, please take the real product as standard.

Without official authorization of Giada, other companies or individuals may not copy, plagiarize, translate, or disseminate this manual for commercial purpose.

The information provided in this manual is accurate and reliable. The company doesnot take any legal responsibility for the consequences of infringement use of this manual.

#### **Safety Notice**

- Read the user manual carefully before setting up the Giada product.
- Disconnect the power cord before installing the internal components
- Most electronic components are sensitive to static electrical charge, please wear a wrist-grounding strap when installing the internal components.

• Do not disconnect the power cord when the system is running to avoid damage to the sensitive components by instantaneous surge voltage.

### **Contact Information**

#### **Shenzhen JEHE Technology Development Co., Ltd.**

**Website:** [www.giadatech.com](http://www.giadatech.com)

**Phone:** +86-755-3330 0336

**Email:** [support@giadatech.com](mailto:support@giadatech.com)

**Address:** 1~3/F, Block A, Tsinghua Information Harbor, North Section, Shenzhen Hi-tech Park, Nanshan District, Shenzhen, China

## **Table of Contents**

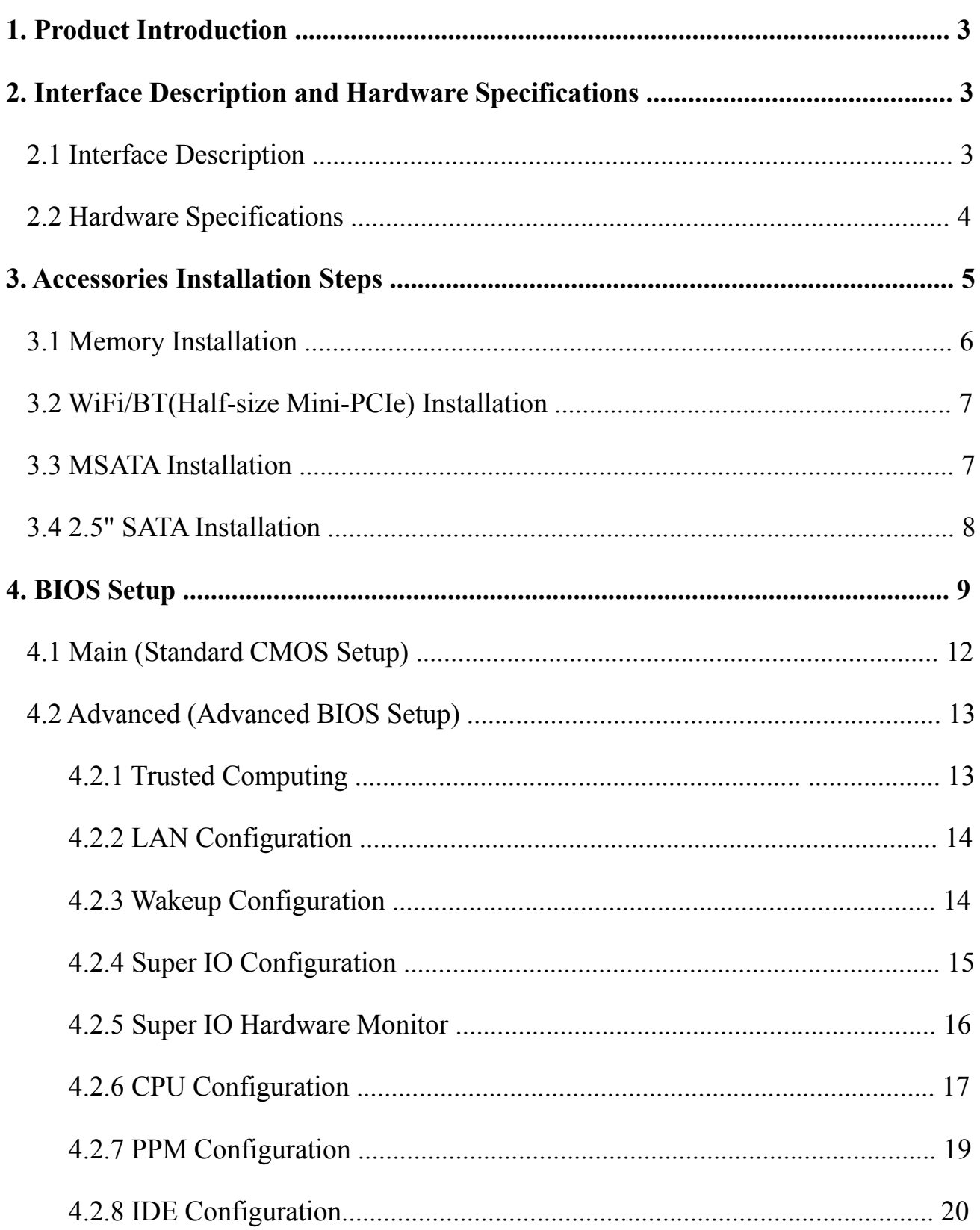

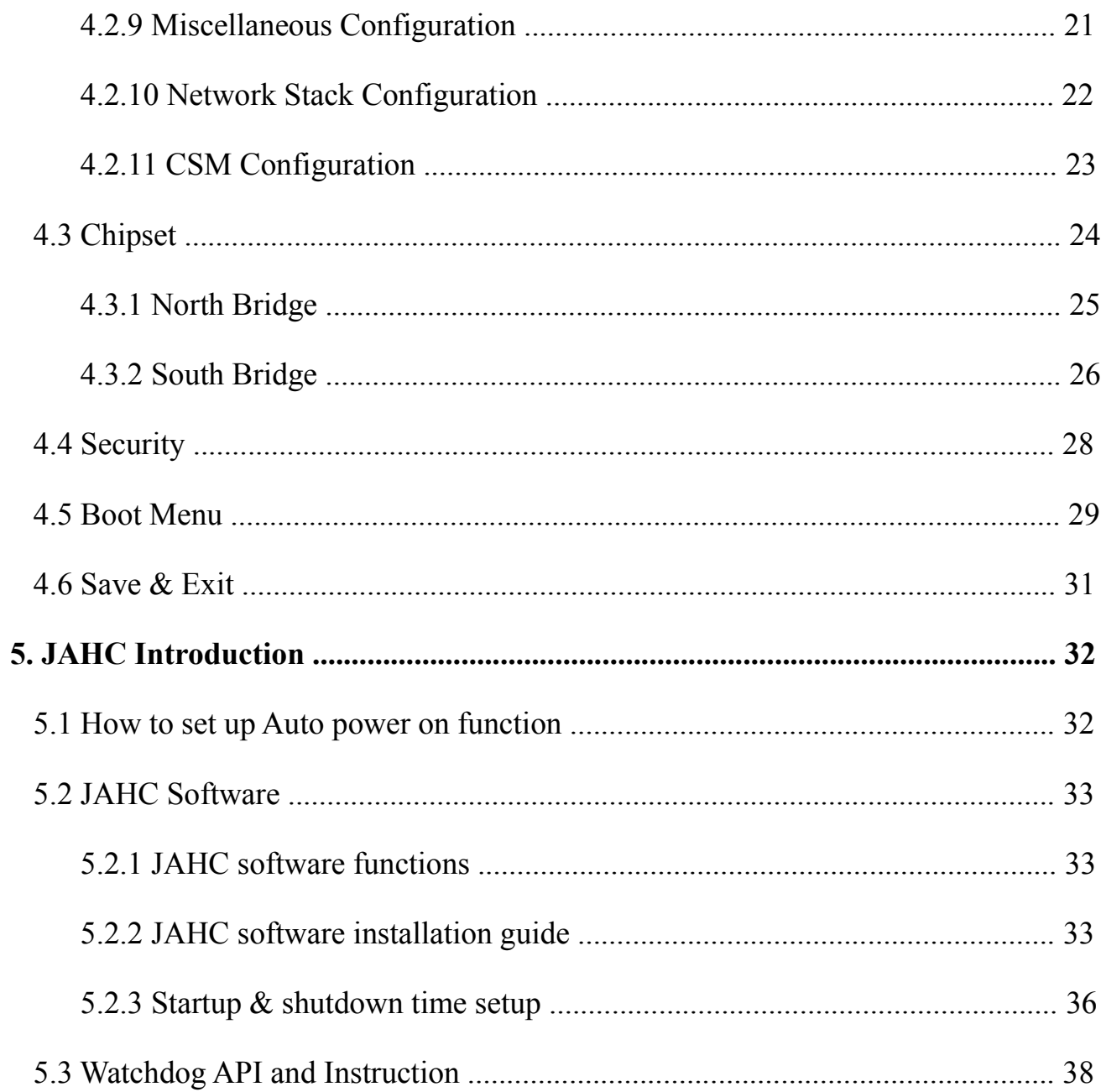

## **1. Product Introduction**

Based on Intel® Bay Trail platform, the player supports one HDMI and one VGA display outputs. The player is suitable to be applied in mainstream digital signage applications.

## **2. Interface Description and Hardware Specifications**

## **2.1 Interface Description**

#### Front I/O Port

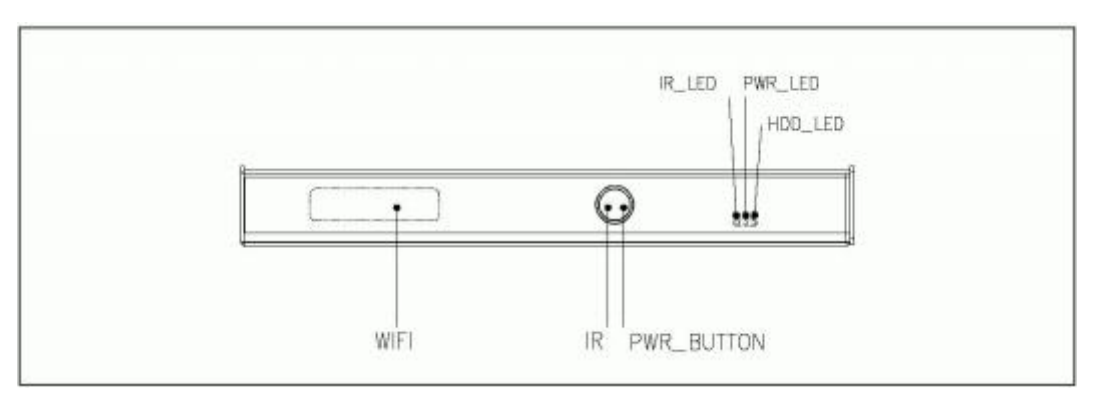

#### Rear I/O Port

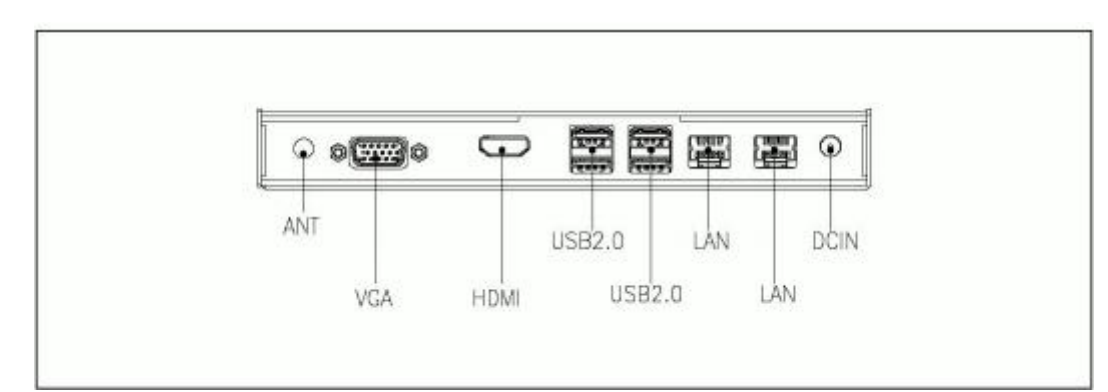

## Left I/O Port

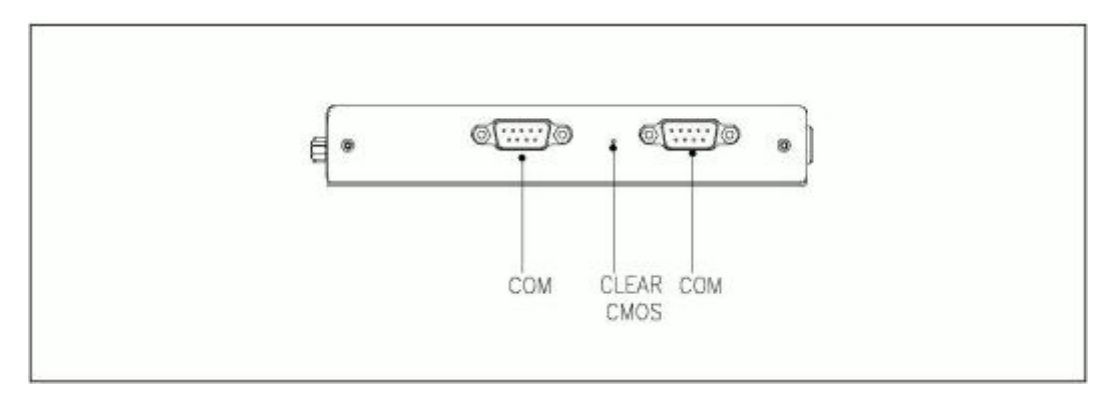

## Right I/O port

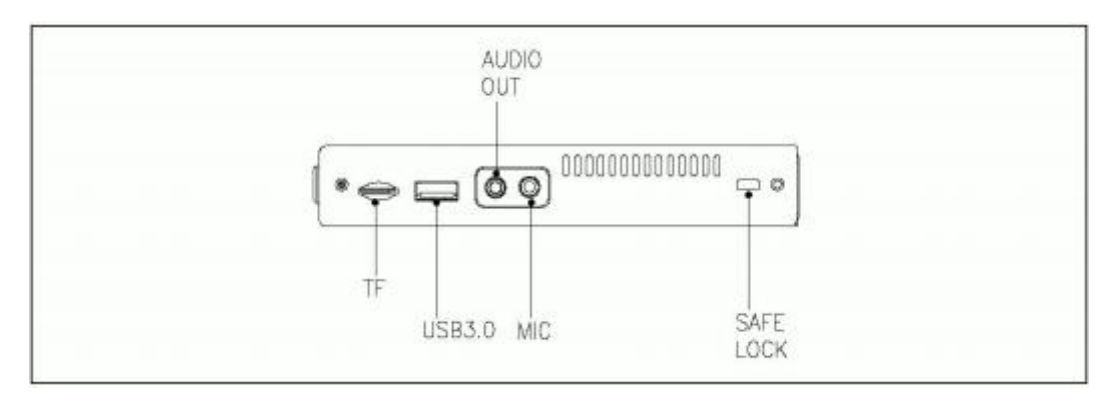

## **2.2 Hardware Specifications**

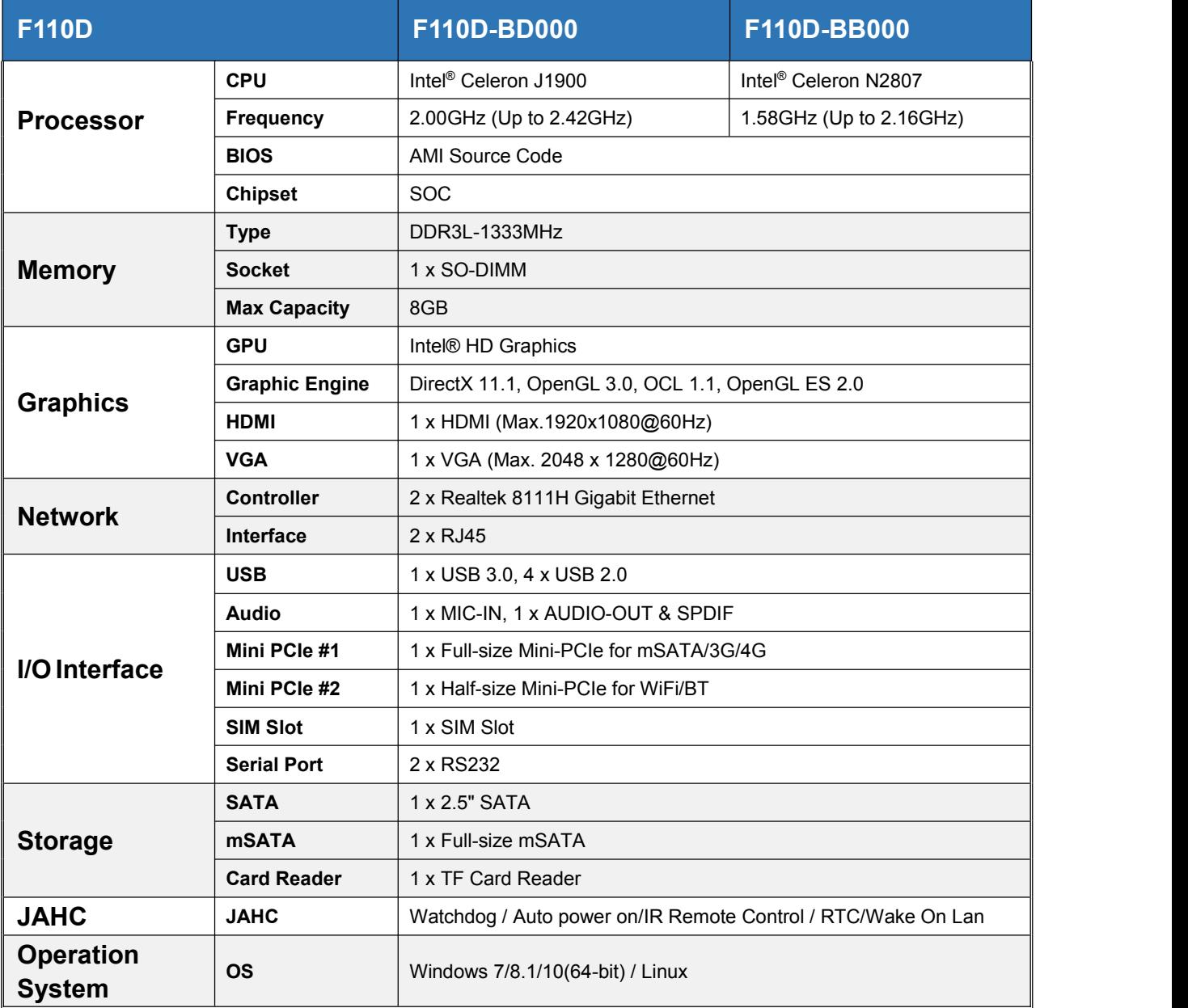

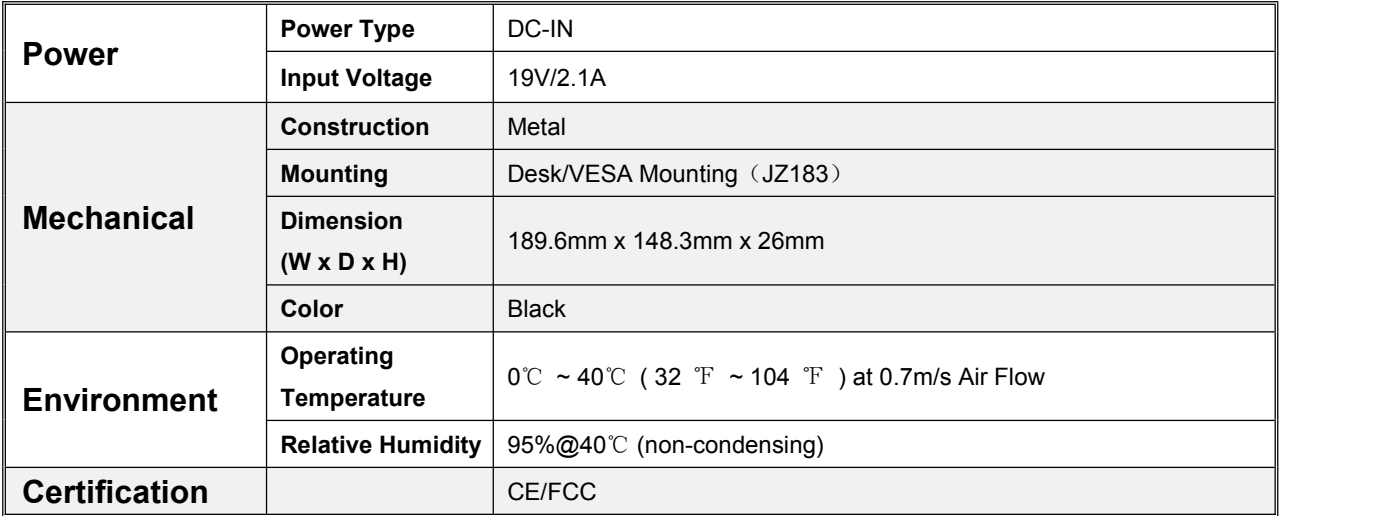

## **3. Accessories Installation Steps**

 $\triangle$  For safety reasons, please ensure that the power cord is disconnected before opening the case.

#### **How to open the top cover and bottom cover**

Unscrew the four screws and remove the top cover. (2.5" SATA slot is on top side) Unscrew the four screws. Push and remove the bottom cover. (SO-DIMM, full-size mini PCIE slot for MSATA, half-size mini PCIE slot for WIFI/BT are on bottom side)

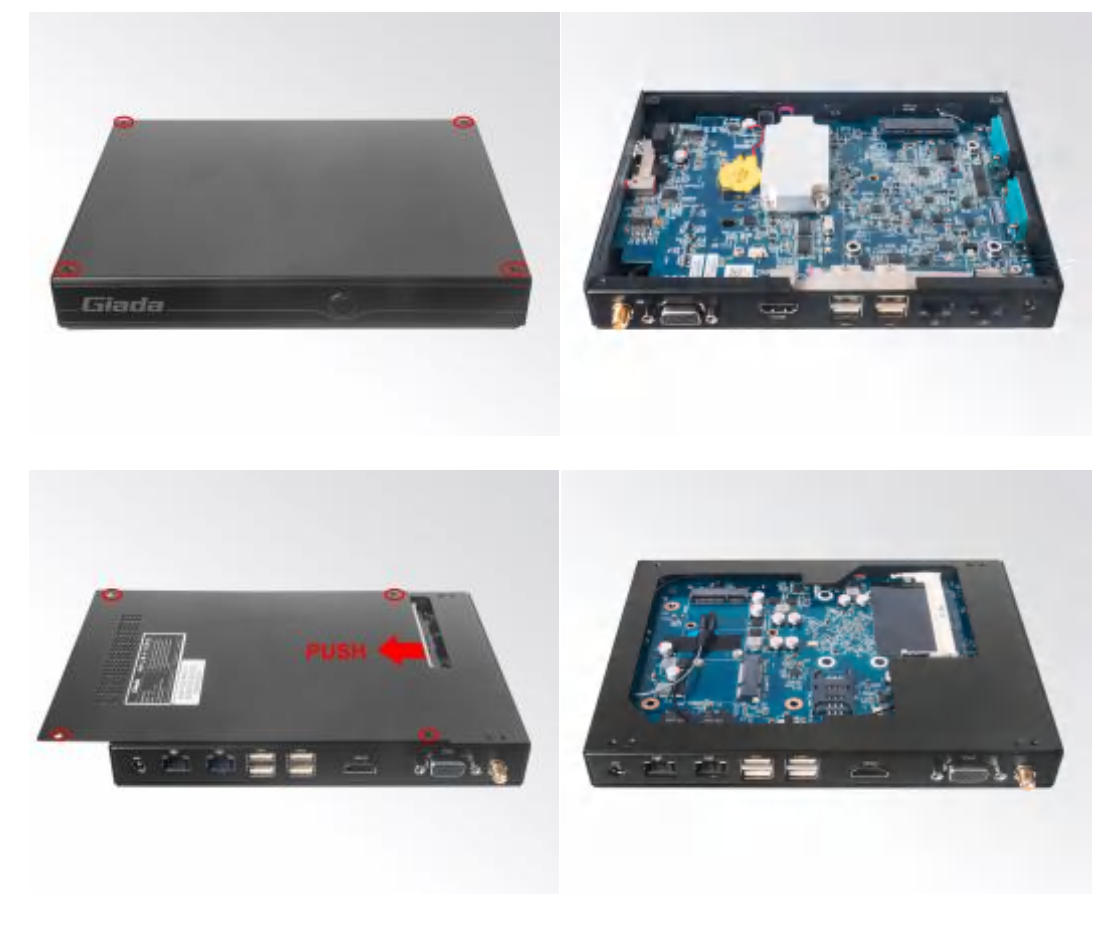

## **3.1 Memory Installation**

- A This product only supports DDR3L SO-DIMM memory modules.
- 1. Locate the SO-DIMM slot on the board.
- 2. Gently insert the module into the slot in a 45-degree angle.
- 3. Carefully push down the memory module until it snaps into the locking mechanism.

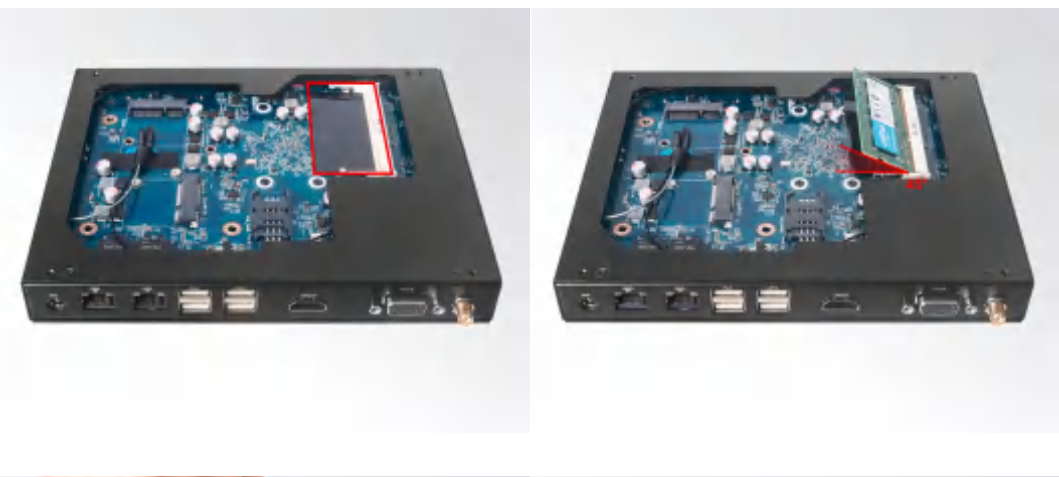

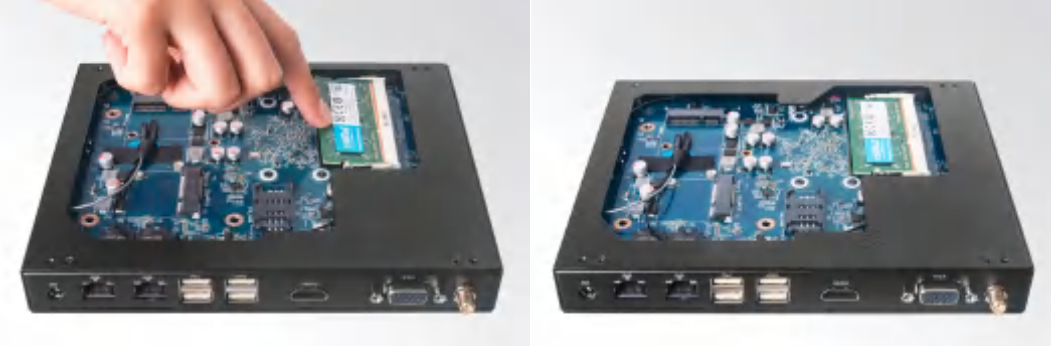

## **3.2 WiFi/BT (Half-size Mini-PCIe) Installation**

- 1. Plug the WIFI module into half-size mini PCIE slot.
- 2. Secure the module to the carrier by tightening up the screw.
- 3. Connect the black cable to **Main** and grey cable to **AUX**. Install the antenna.

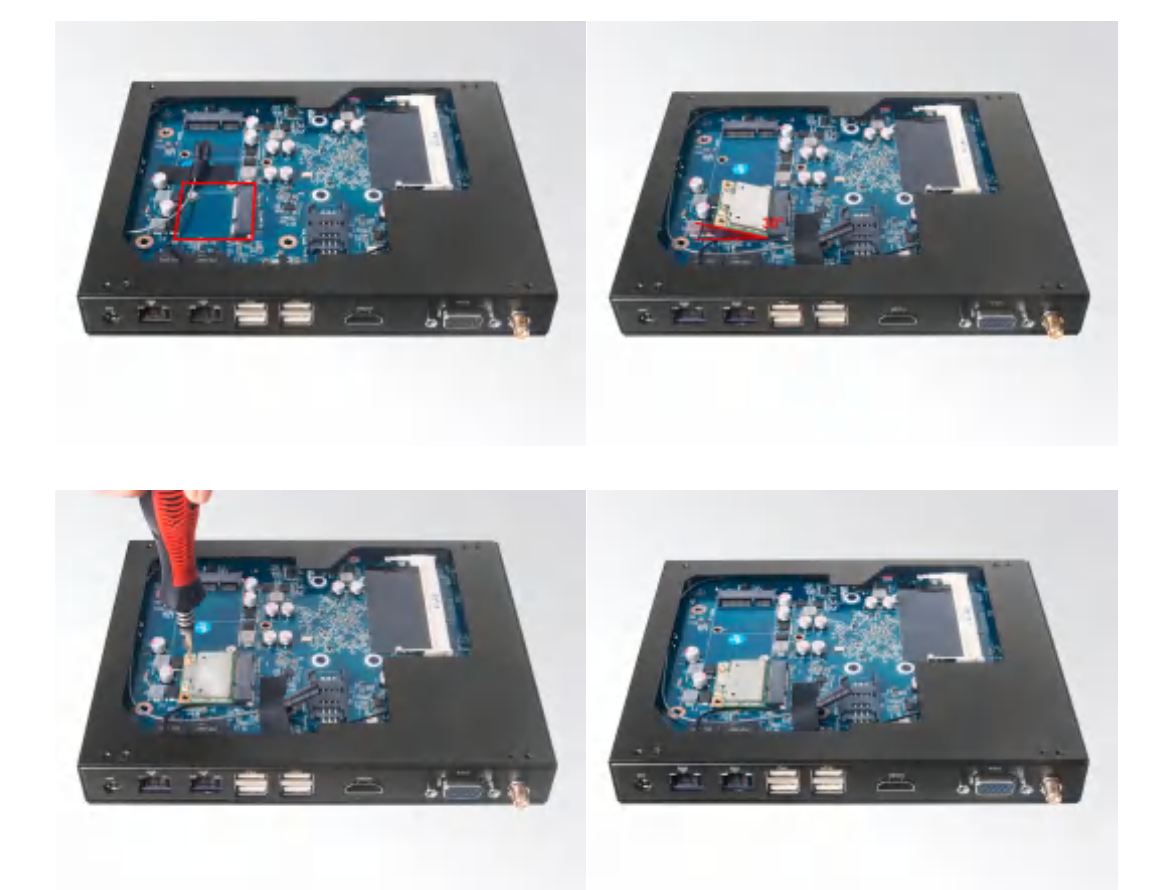

## **3.3 MSATA Installation**

- 1. Plug the SSD (MSATA) into the mini PCIE slot.
- 2. Secure the MSATA module to the carrier by tightening up the screw.

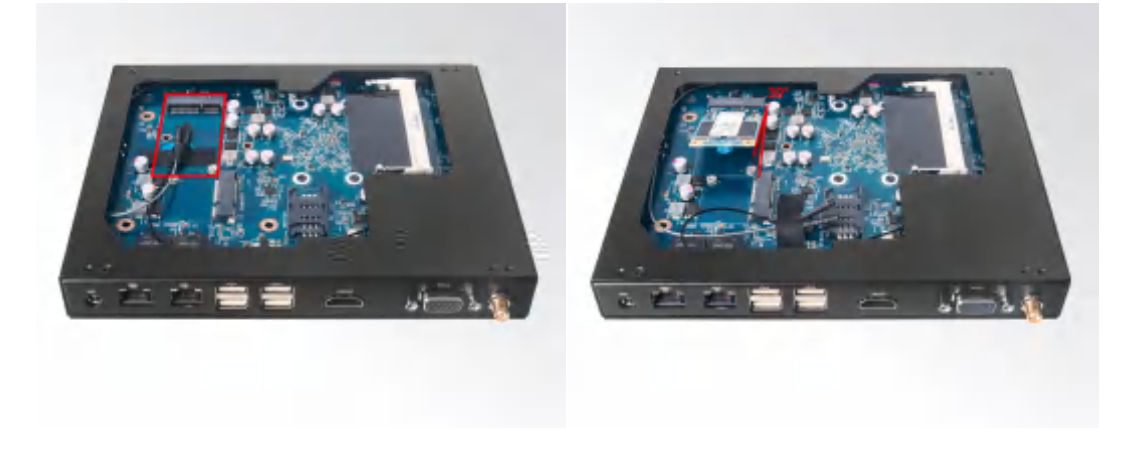

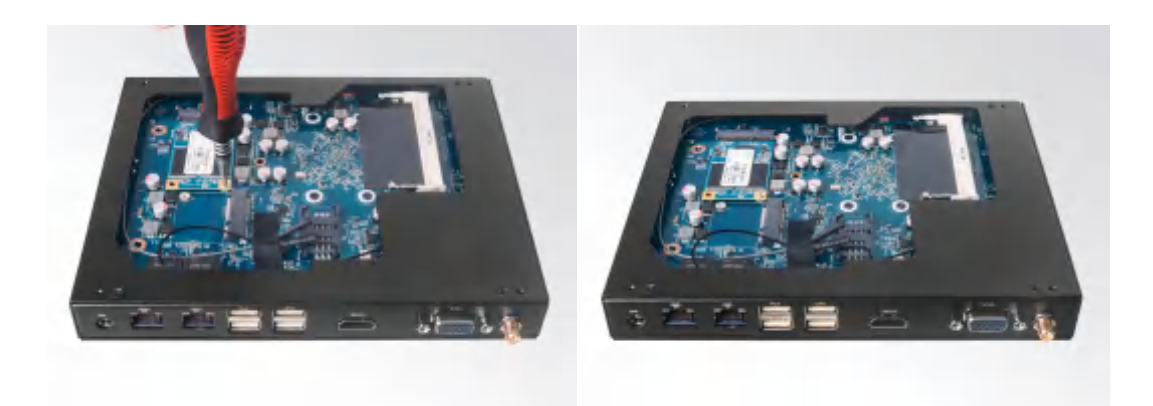

## **3.4 2.5" SATA Installation**

- 1. Plug 2.5" SATA into the slot.
- 2. Tighten up the three screws from another (bottom) side
- 3. Remove the clear membrane of the thermal pad and paste the pad on the 2.5" SATA.
- 4. Remove the blue membrane of the thermal pad.

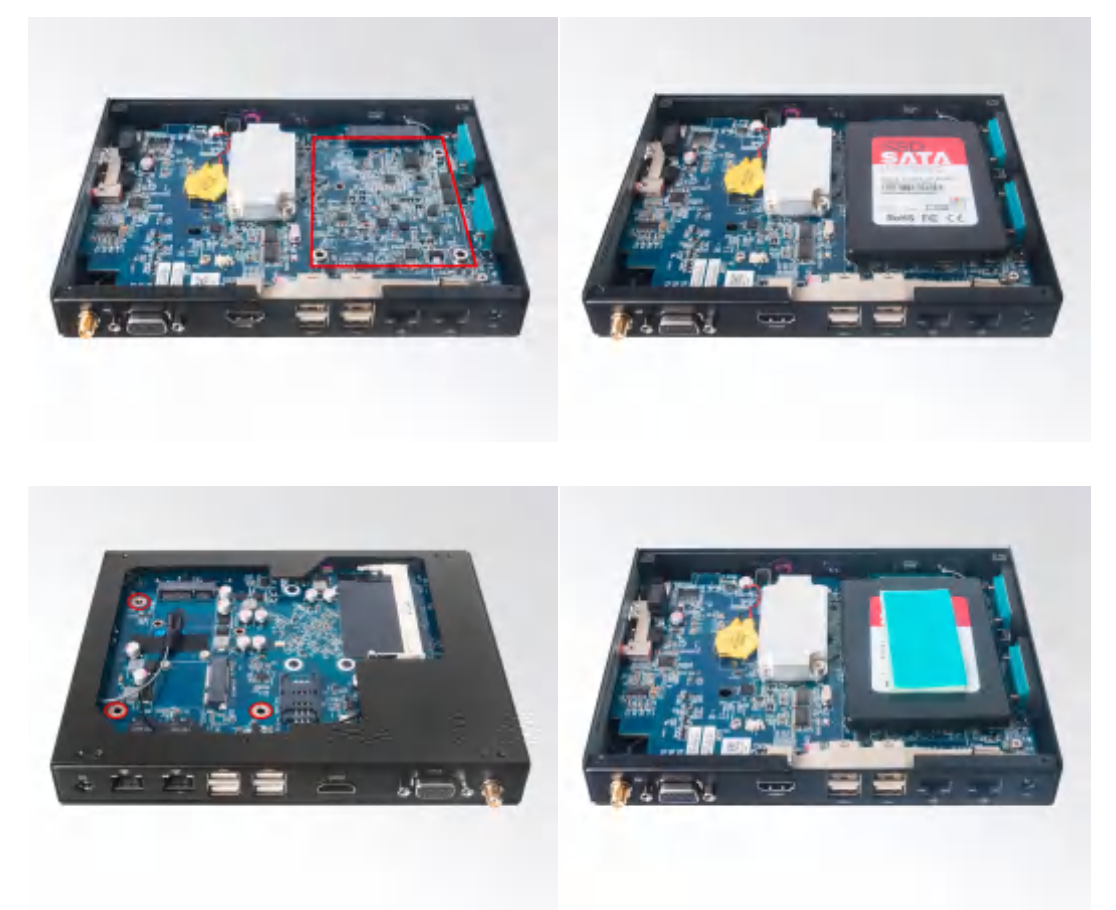

## **4 Bios Setup**

#### **Notice:**

The descriptions relating to BIOS setup in this Manual is for reference only since the BIOS version of the product might be upgraded. Giada provides no guarantee that all the contents in this Manual are consistent with the information you acquired.

BIOS is a basic I/O control program saved in the Flash Memory. Bridging the motherboard and the operation system, BIOS is used for managing the setup of the related parameters between them.

When the computer is activated, the system is first controlled by the BIOS program. Firstly, a self-detection called POST is performed to check all hard devices and confirm the parameters of the synchronous hardware.

Once all detections are completed, BIOS will hand over the controlling to the operation system (OS). As BIOS serves as the only channel that connects the hardware and software, whether your computer can run stably and work in optimized state will hinge on how to properly set the parameters in BIOS. Therefore, the correct setup of BIOS plays a key role in stably running the system and optimizing its performance.

The CMOS Setup will save the set parameters in the built-in CMOS SRAM on the motherboard. When the power is shut off, the lithium battery on the motherboard will provide continuously power to CMOS SRAM.

#### **The BIOS setup program will allow you toconfigure the following items:**

- 1. HD drive and peripheral devices
- 2. Video display type and display items
- 3. Password protection
- 4. Power management characteristics

#### **A. State of BIOS Setup**

When the computer is started up, BIOS will run the self-detection (Post) program. This program includes series of diagnosis fixed in BIOS. When this program is executed, the following information will appear if any error is found:

Press [F1] to Run General help

Press [F2] to Load previous values and continue

To enter BIOS, you can press F2; to load the default values and enter the system, you can press DEL to enter the BIOS interface if no error occurs. If the indicative information disappears before operating, you can shut off the computer and turn it on again, or you can press the RESET key on the product case. To restart your computer, you can also press  $\langle \text{Ctrl}\rangle + \langle \text{ Alt}\rangle + \langle \text{ Delete}\rangle$  simultaneously.

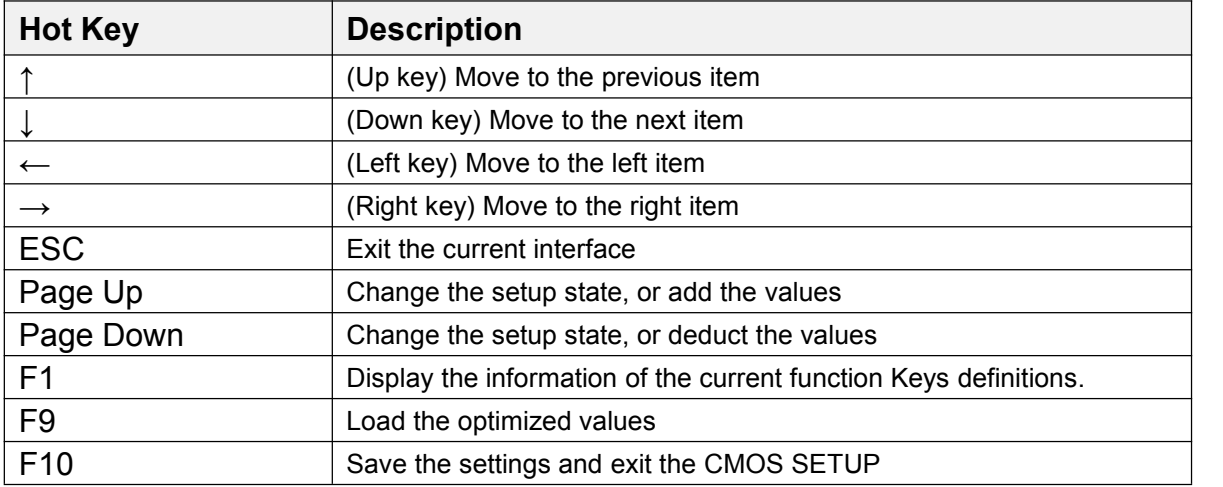

#### **B. Function Keys definitions**

#### **C. Auxiliary information Main interface**

When the system enters the main interface of Setup, the major selected contents will be displayed at the lower part of the interface with the change of the options.

When you set the value for each column, you can view the preset value of the column and the values that can be set if you press F2, for example, the BIOS default values or CMOS Setup values. To exit the interface for auxiliary information, press [ESC].

1) Main menu

When the system enters the CMOS Setup menu, you can see the main menu on the upper part of the screen, as shown in Figure1.

In this main menu, you can use the left and right direction keys to select the setup items.

Once the item is selected, the lower part of the computer screen will show the details of setting.

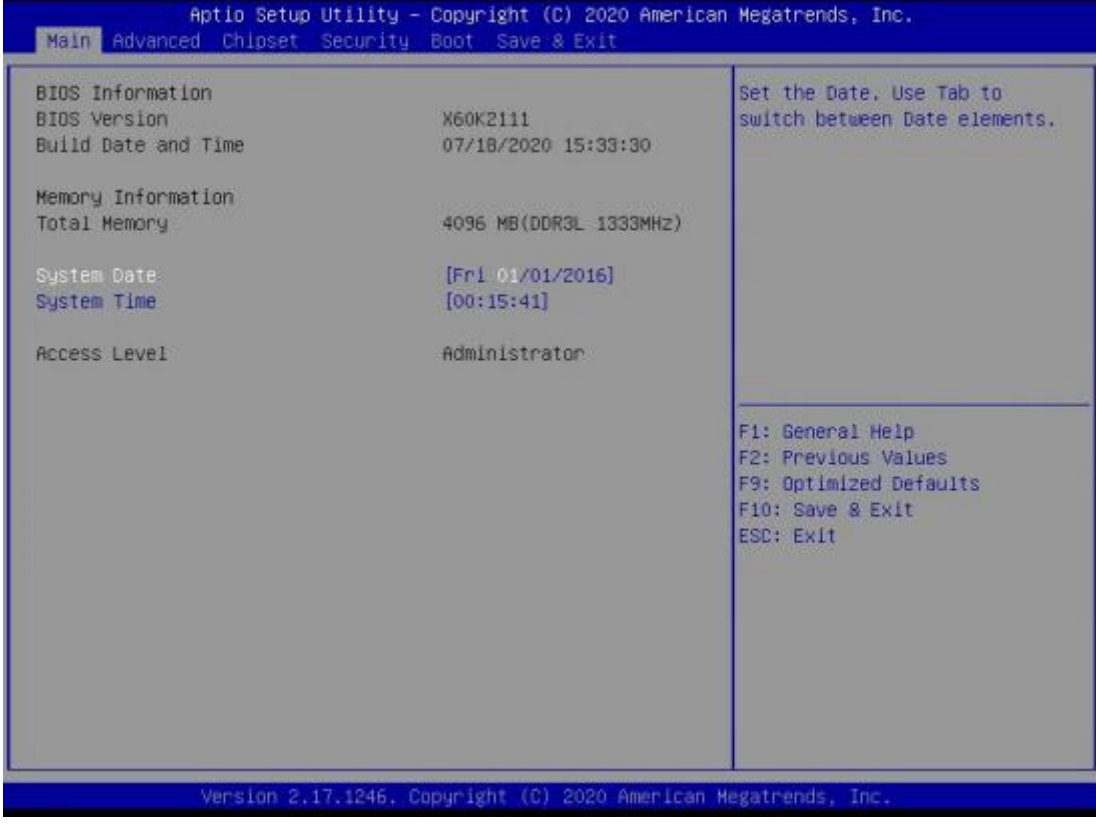

Fig 1

#### 1) Main (standard CMOS setup)

This item is used for setting the date and time.

#### 2) Advanced (advanced BIOS setup)

This item is used for setting the advanced functions provided by BIOS, such as specifications of PCIe facilities, CPU, HDD, etc.

#### 3)Chipset

4) Security (set the administrator/user password)

5) Boot (startup configuration characteristics)

#### 6) Save & Exit (option of exit)

This item includes load optimal defaults / load failsafe defaults value / discard changes / discard changes and exit.

## **4.1 Main (Standard CMOS Setup)**

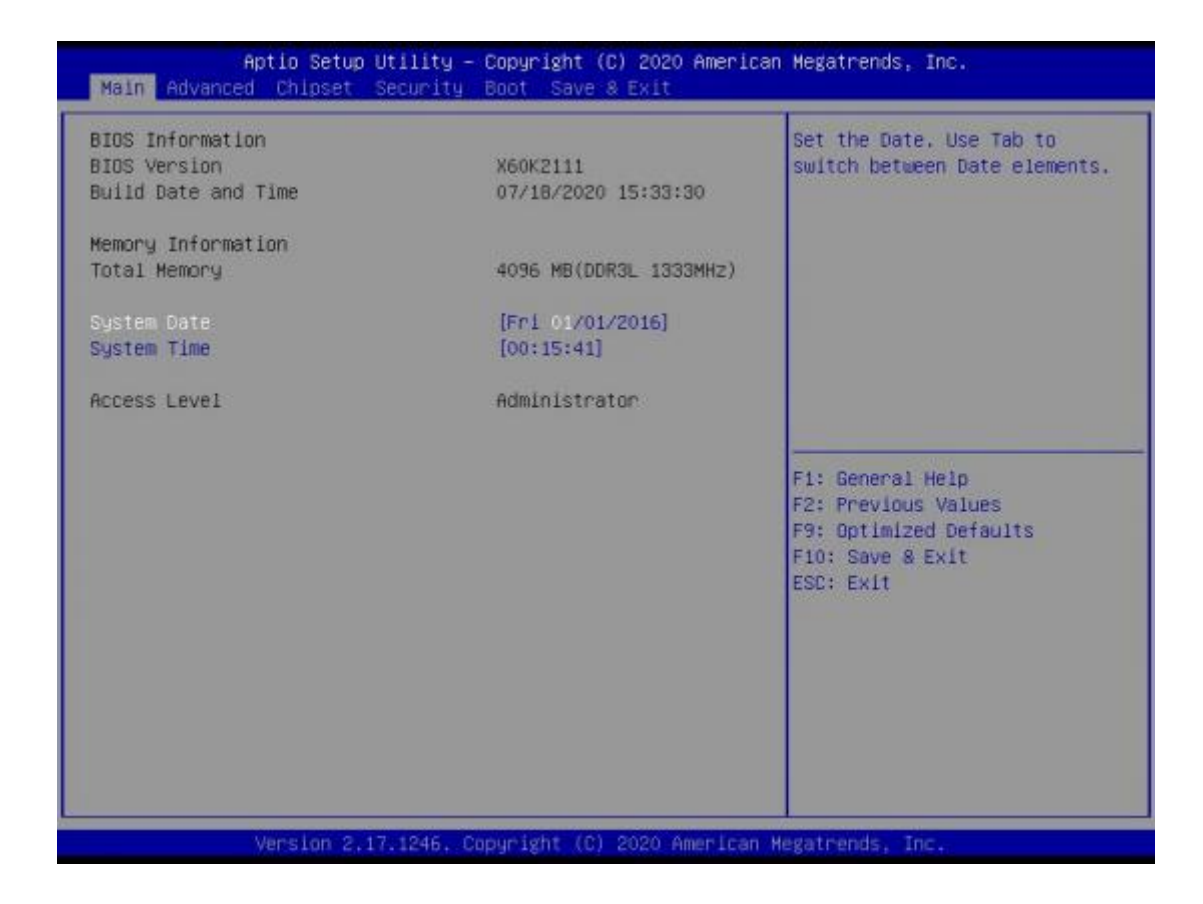

#### 1) System time (hh:mm:ss)

Use this item to set the time for the computer, with the format as "HH / MM / SS".

#### 2) System date (mm:dd:yy)

Use this item to set the date for the computer, with the format as "week, MM / DD / YY".

## **4.2 Advanced (Advanced BIOS Setup)**

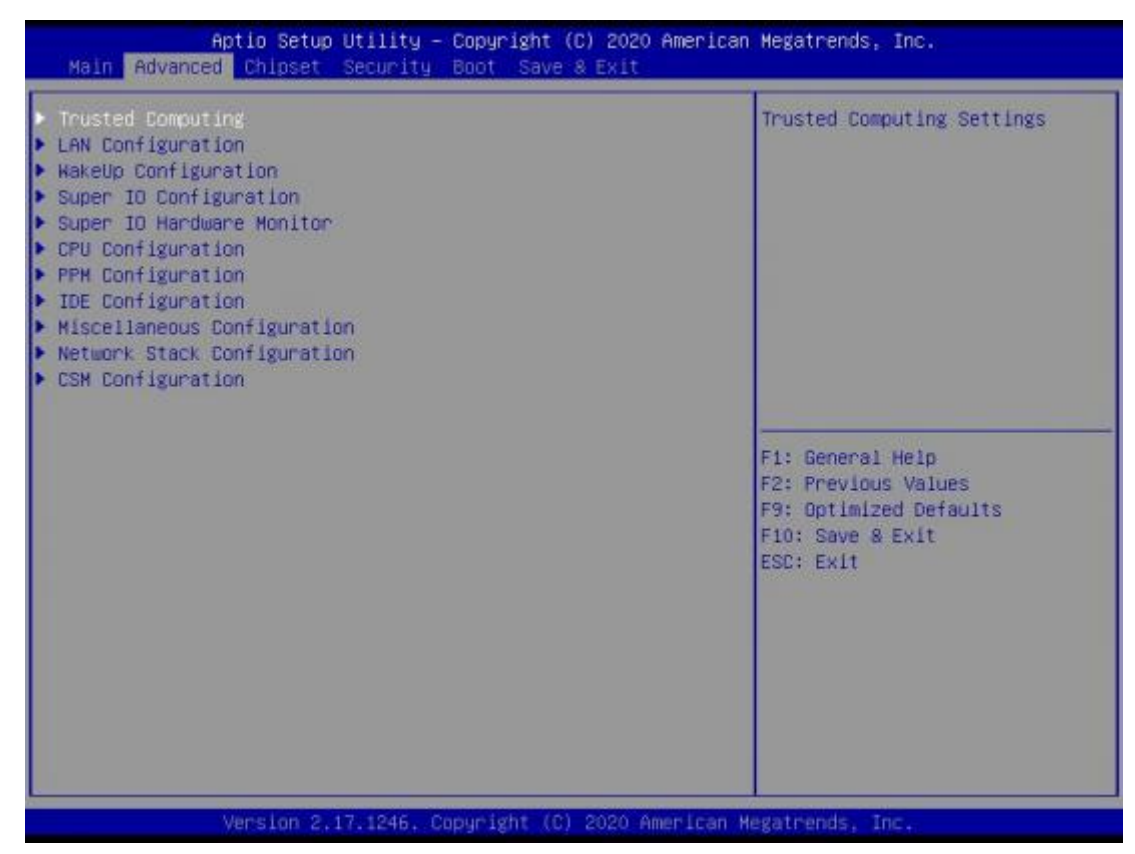

#### **4.2.1 Trusted Computing**

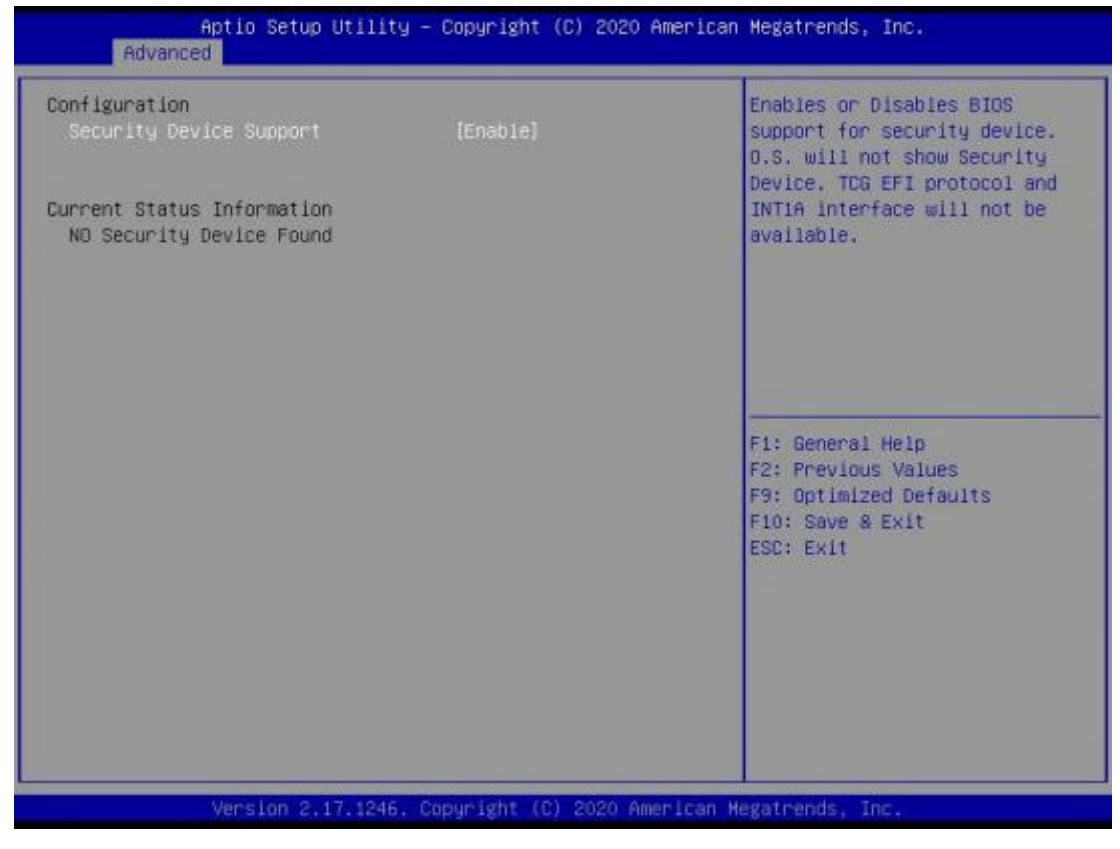

#### **4.2.2 LAN Configuration**

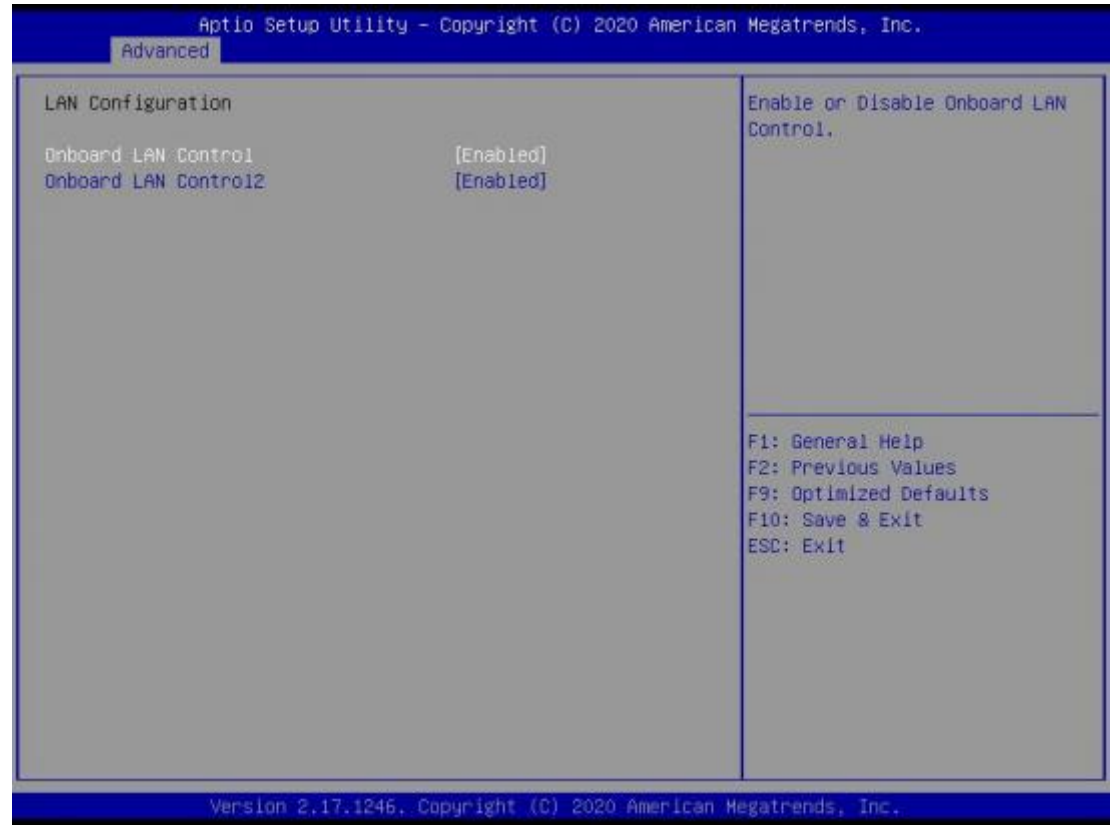

#### **4.2.3 Wakeup Configuration**

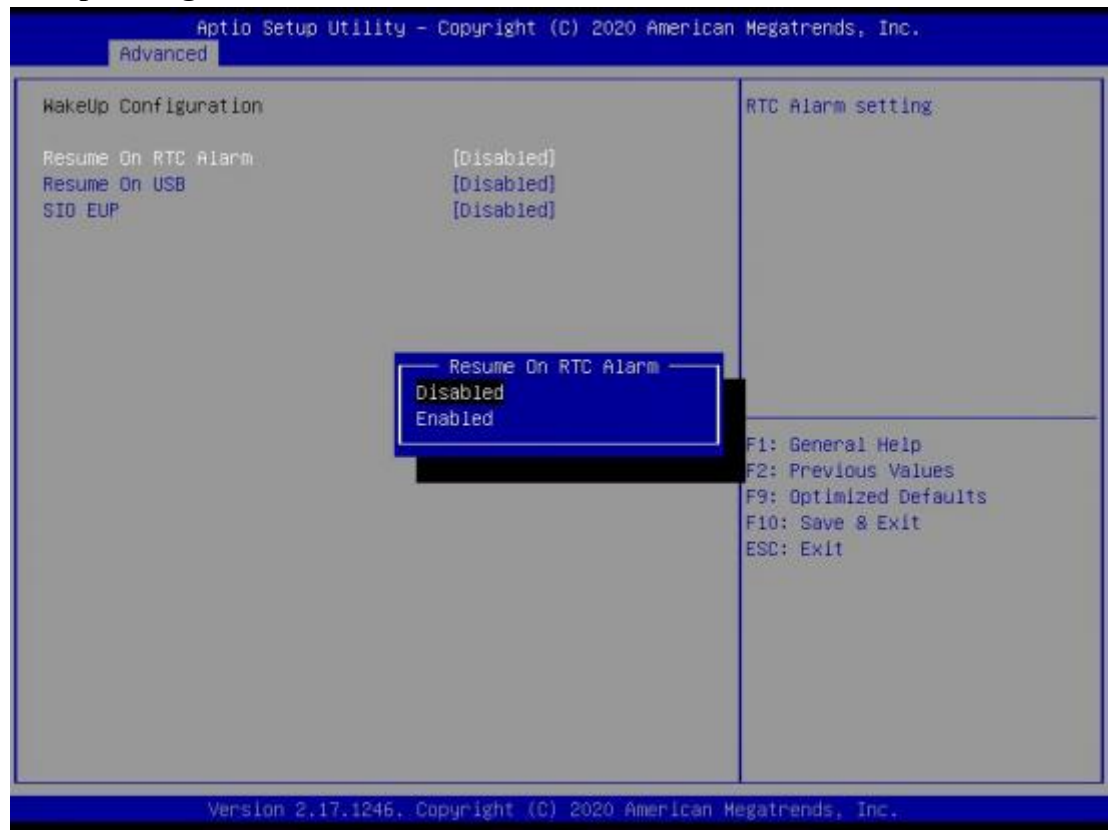

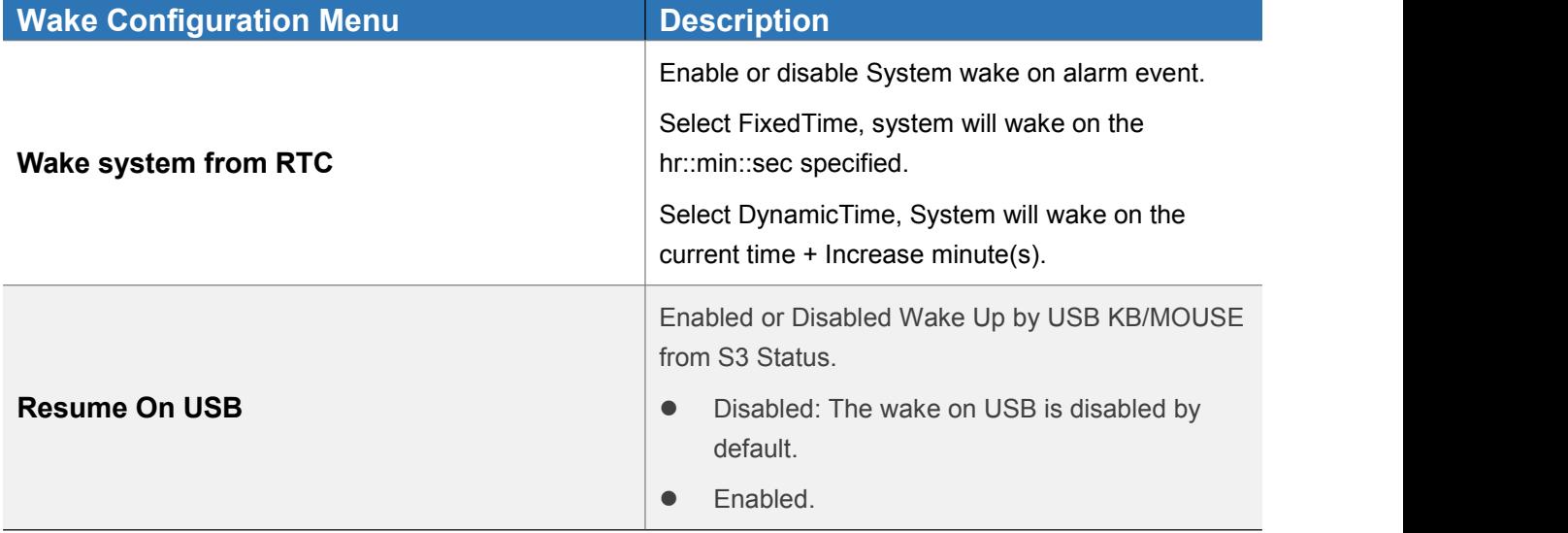

#### **4.2.4 Super IO Configuration**

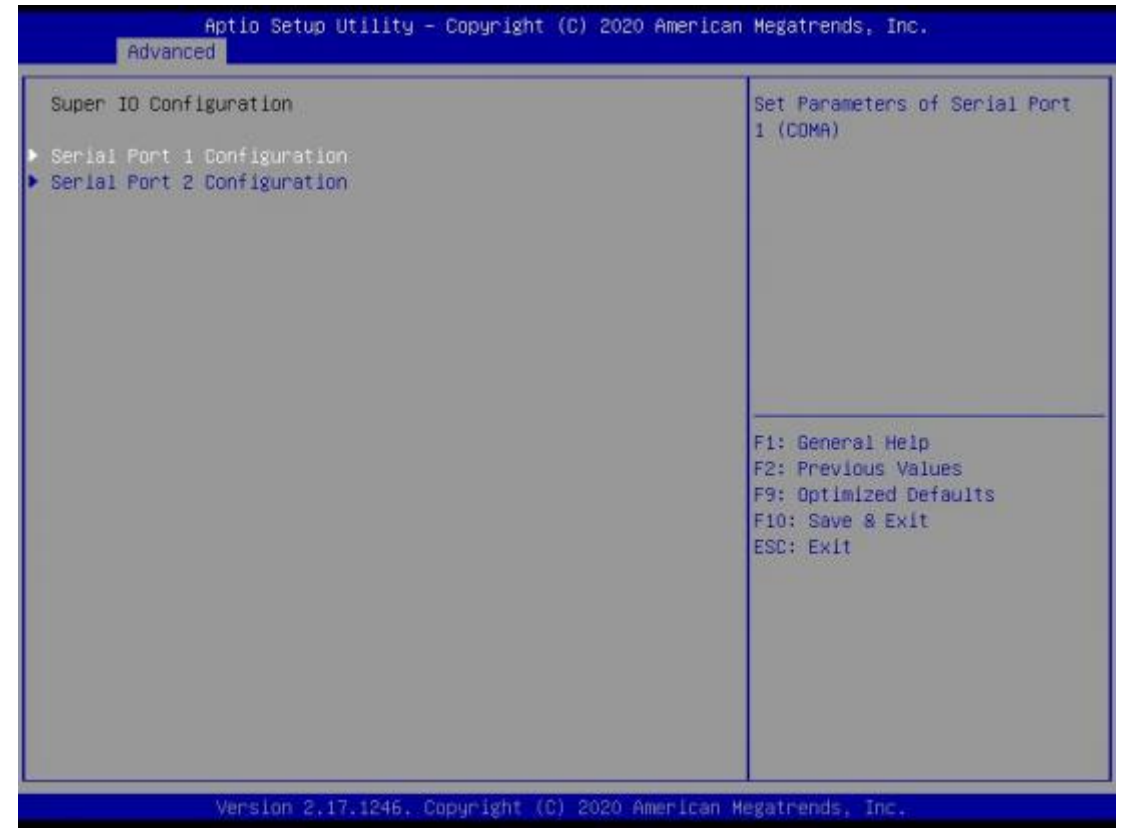

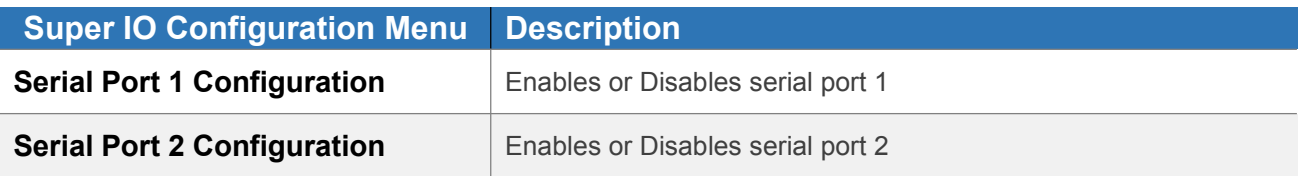

#### **4.2.5 Super IO Hardware Monitor**

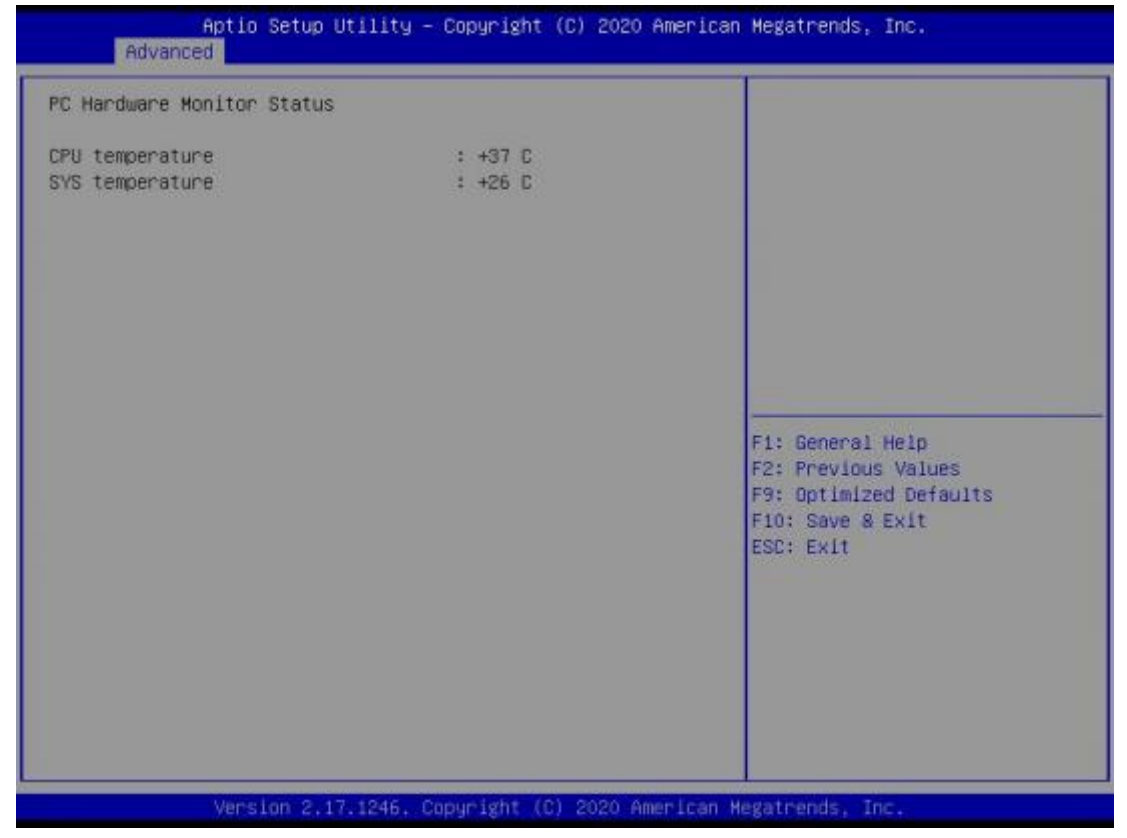

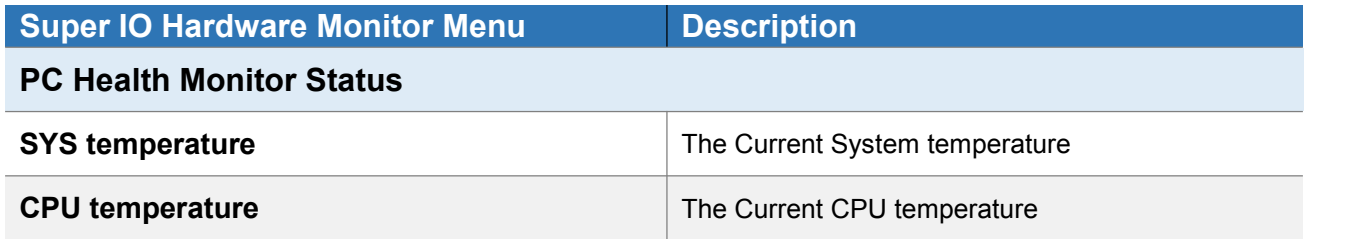

### **4.2.6 CPU Configuration**

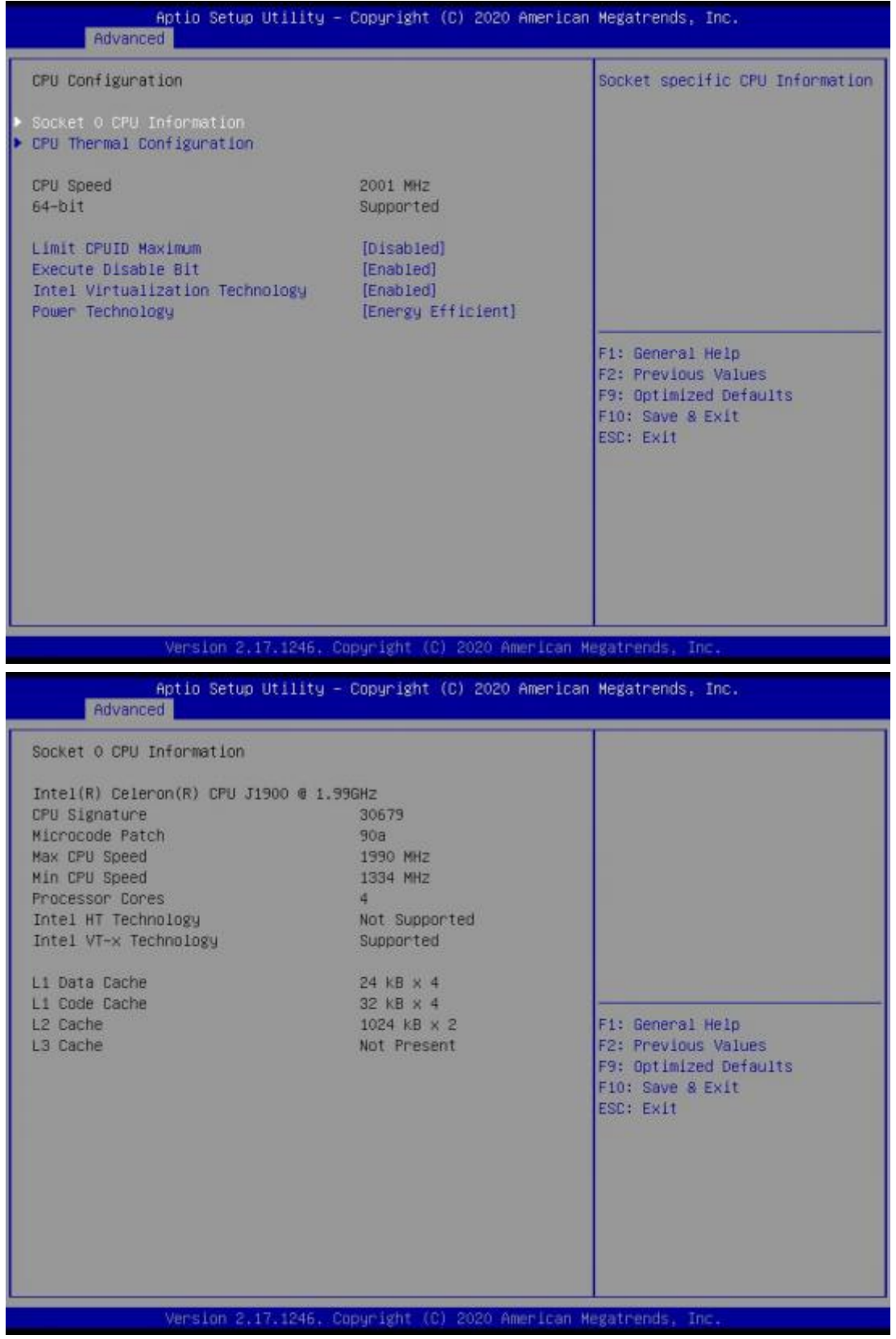

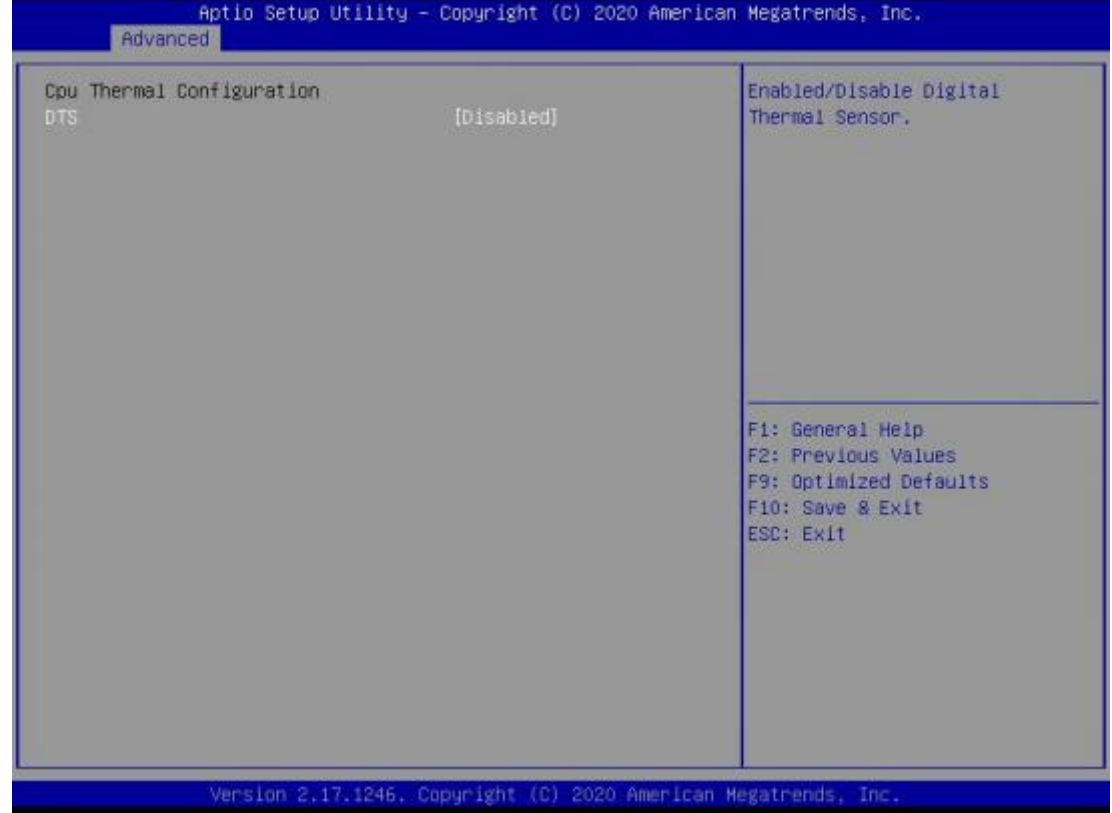

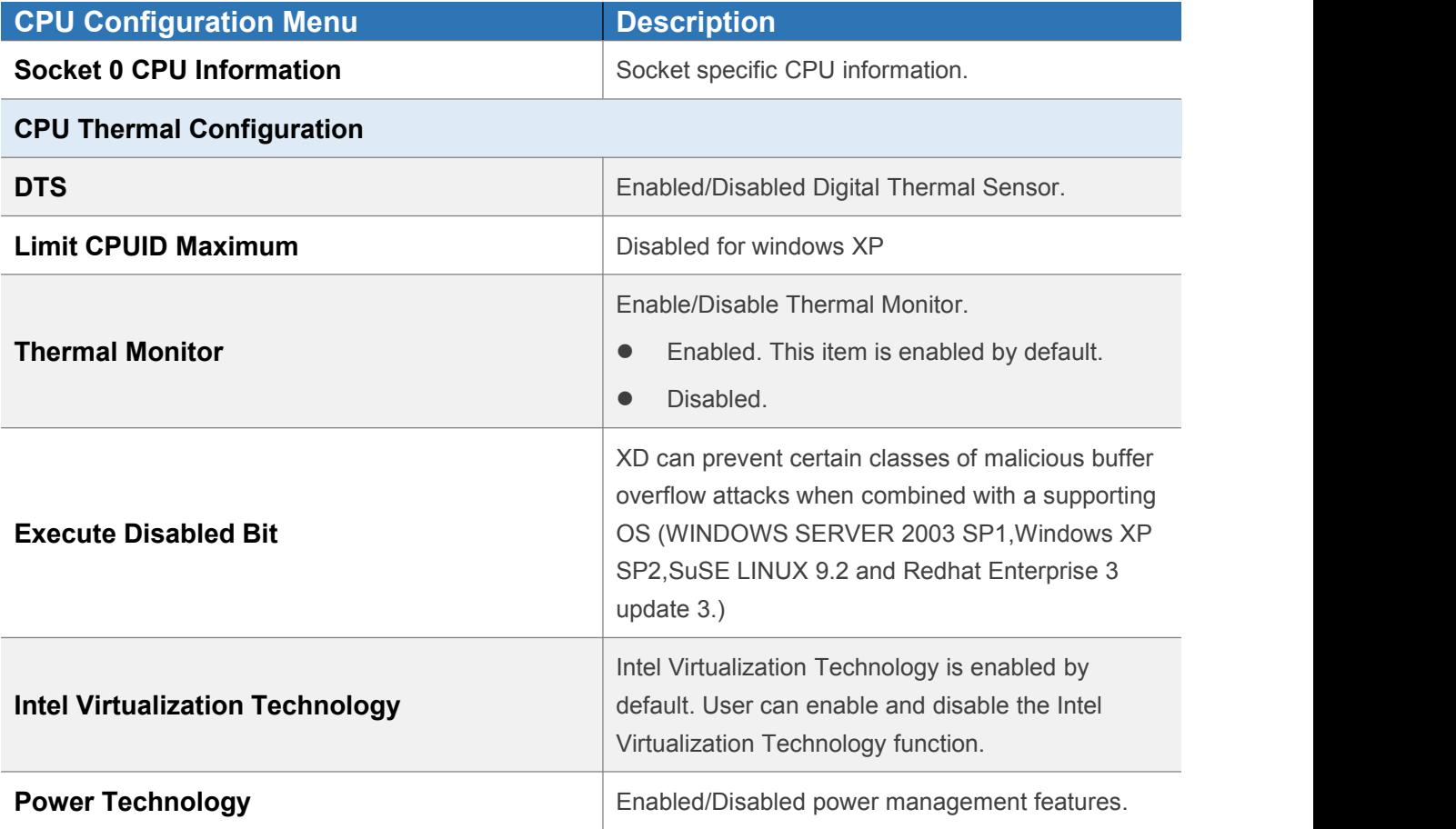

### **4.2.7 PPM Configuration**

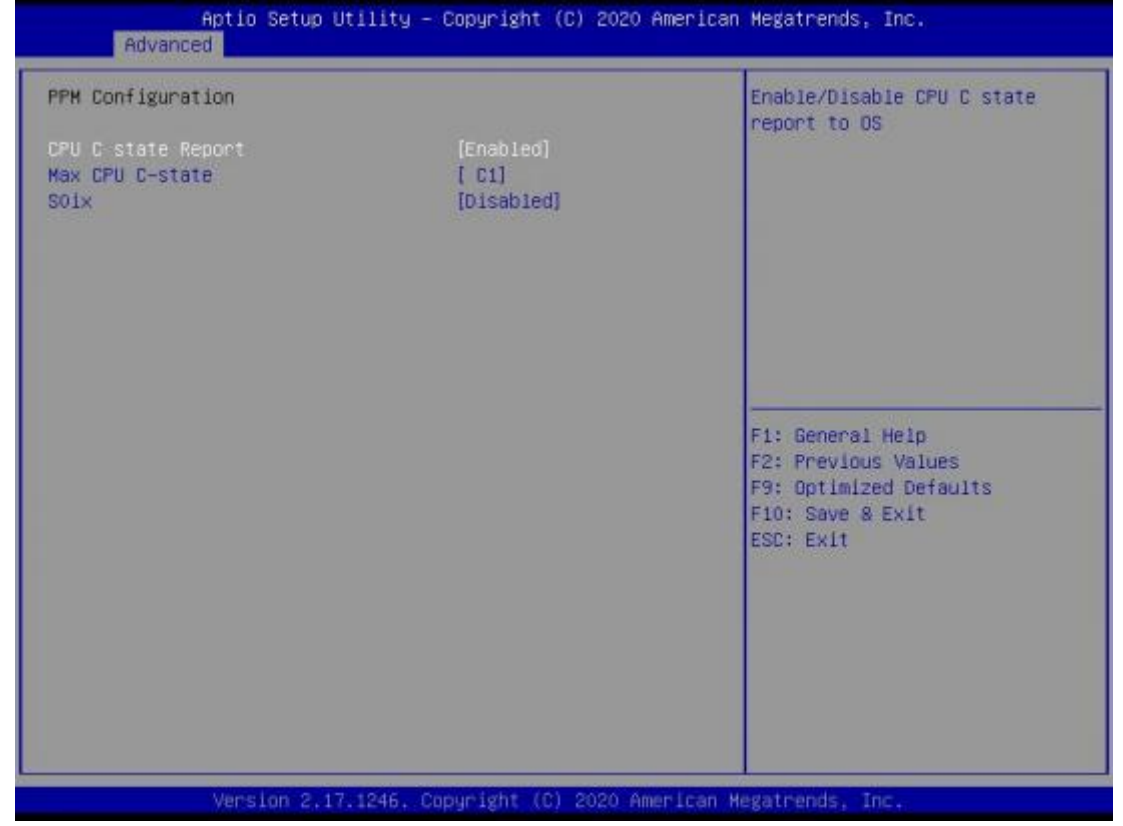

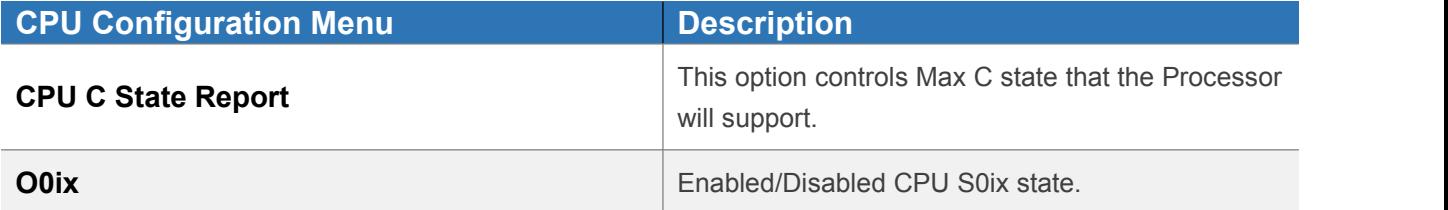

### **4.2.8 IDE Configuration**

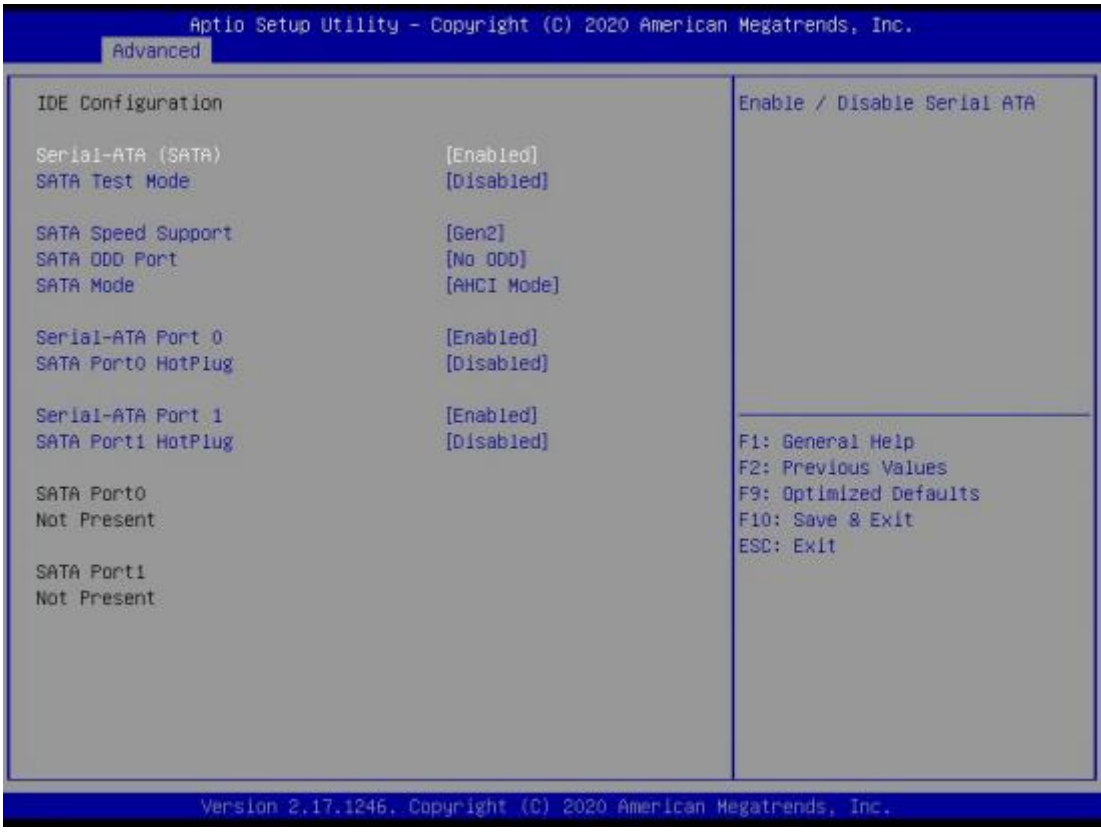

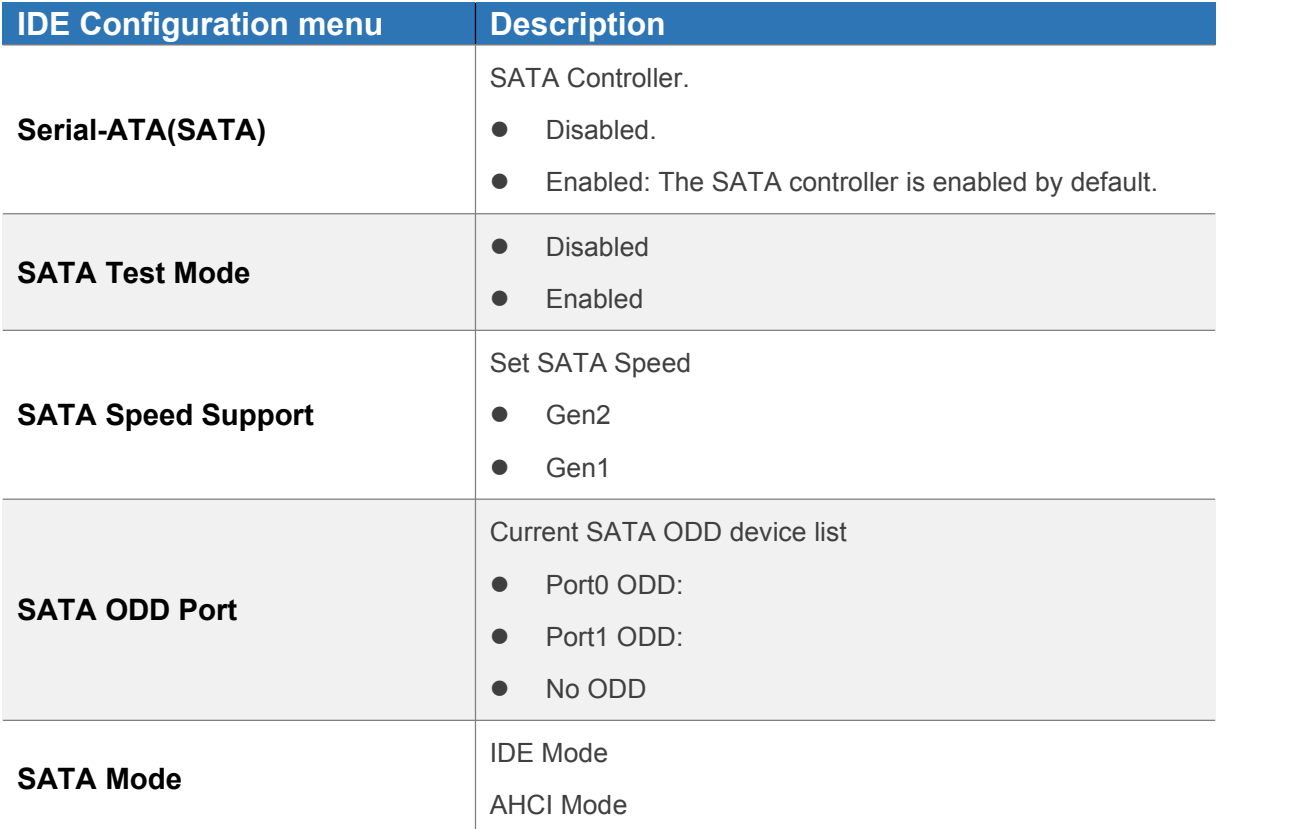

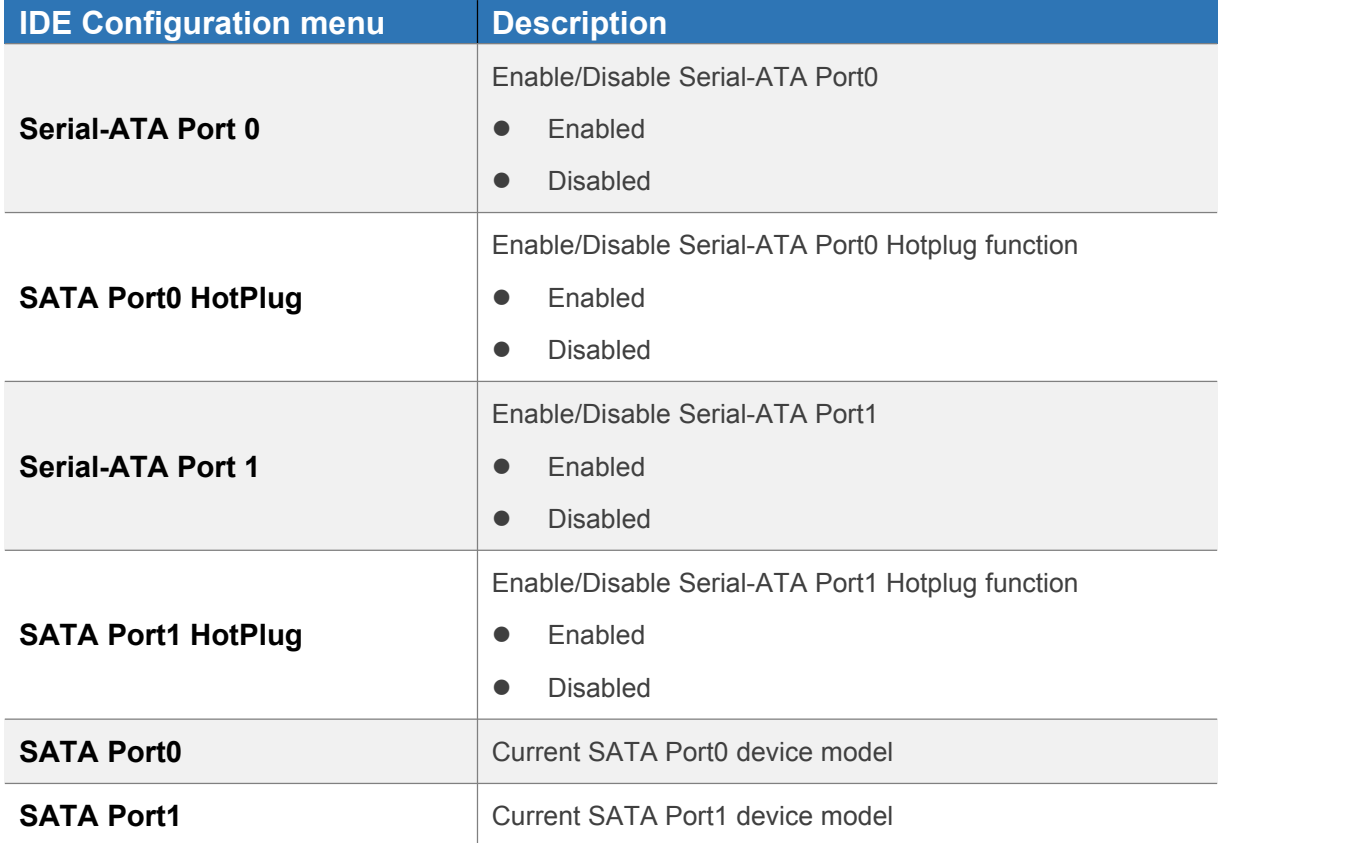

### **4.2.9 Miscellaneous Configuration**

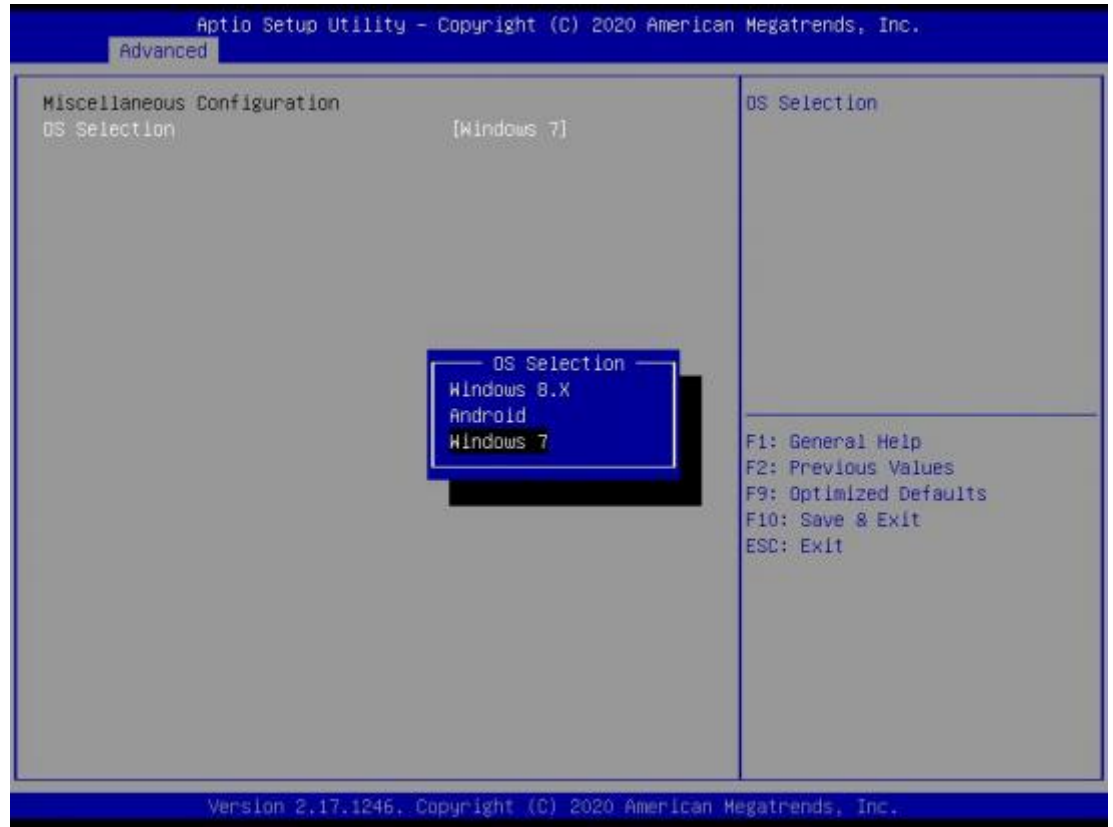

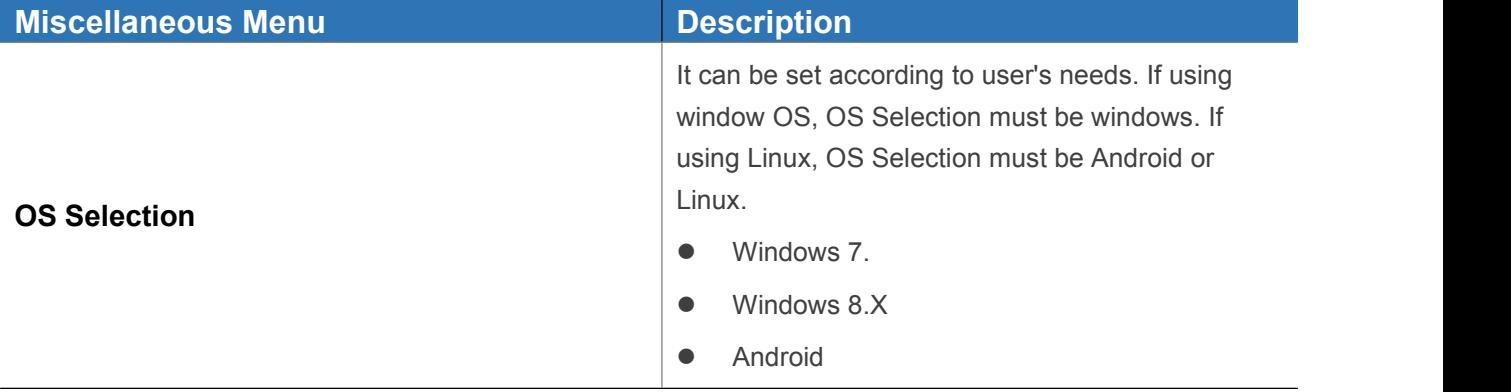

### **4.2.10** Network Stack Configuration

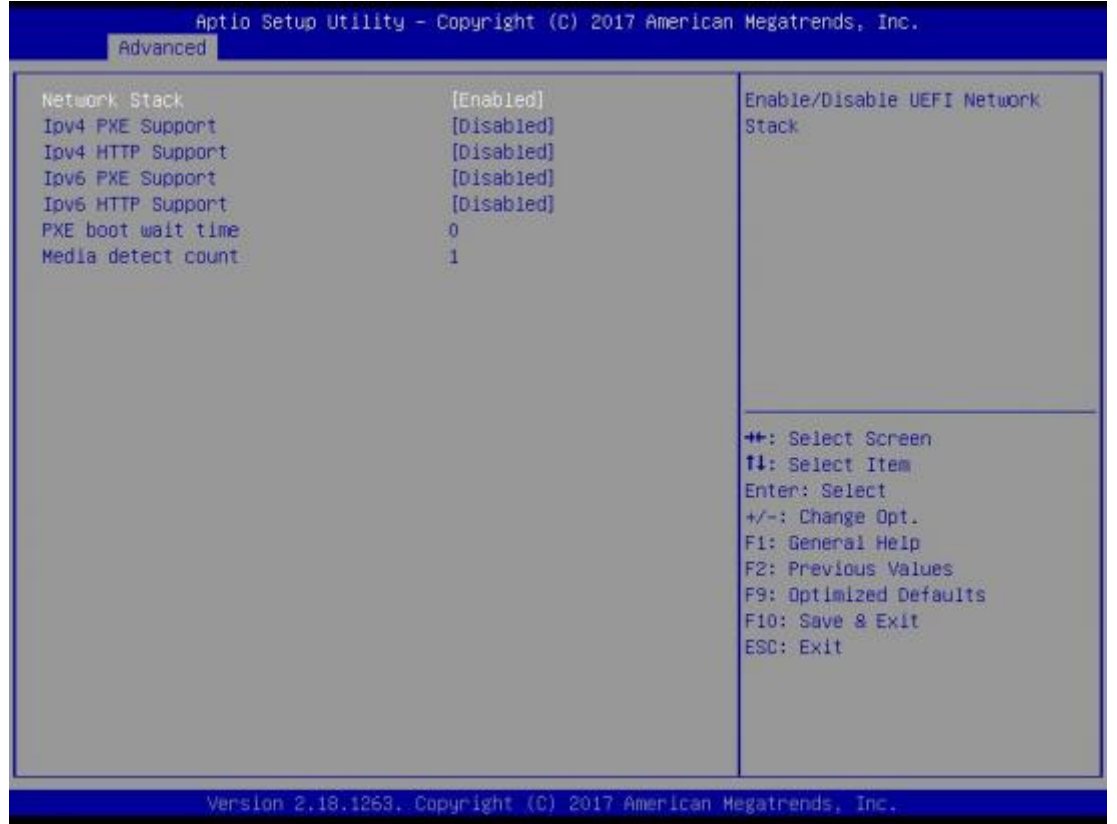

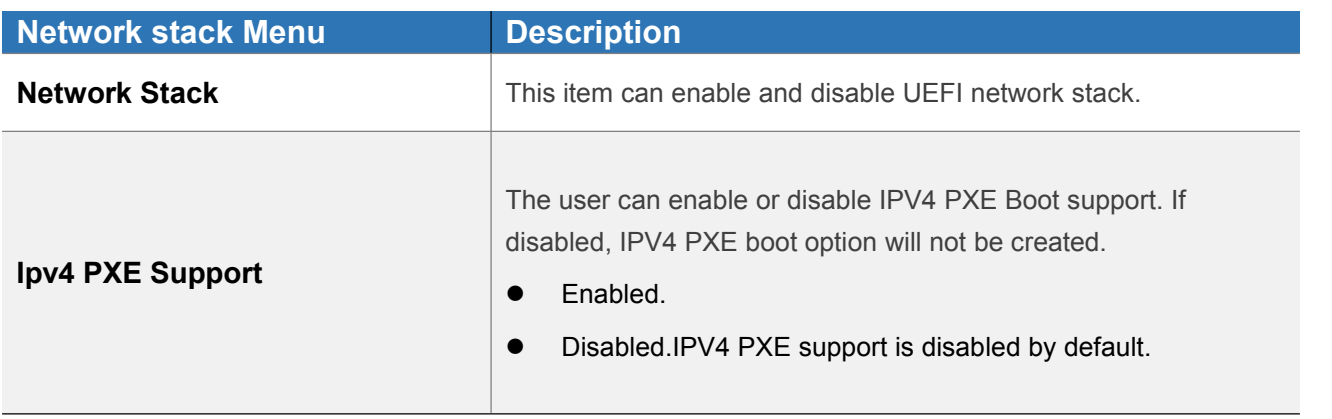

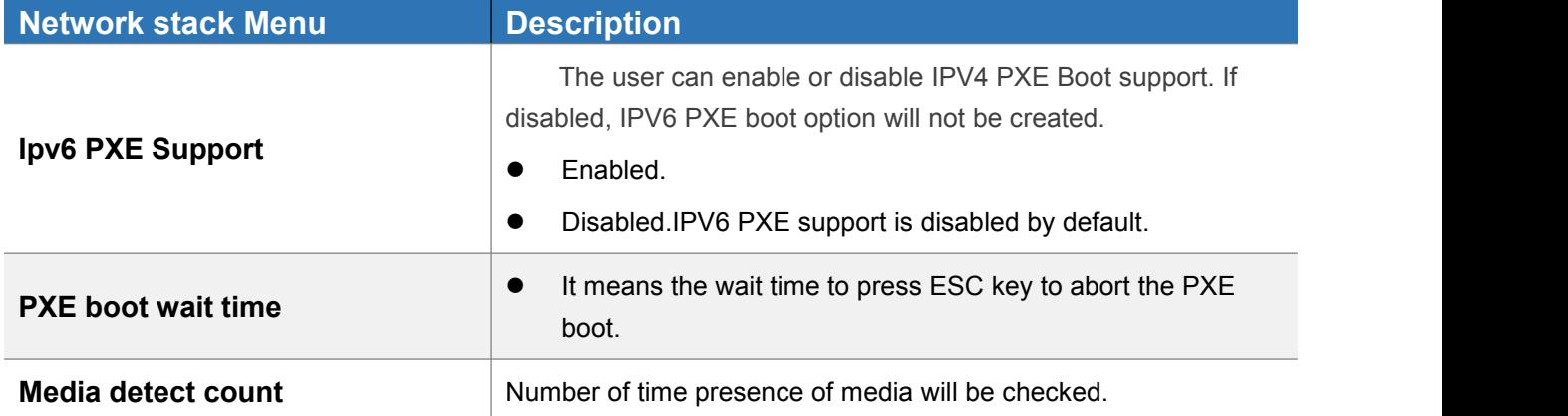

### **4.2.11 CSM Configuration**

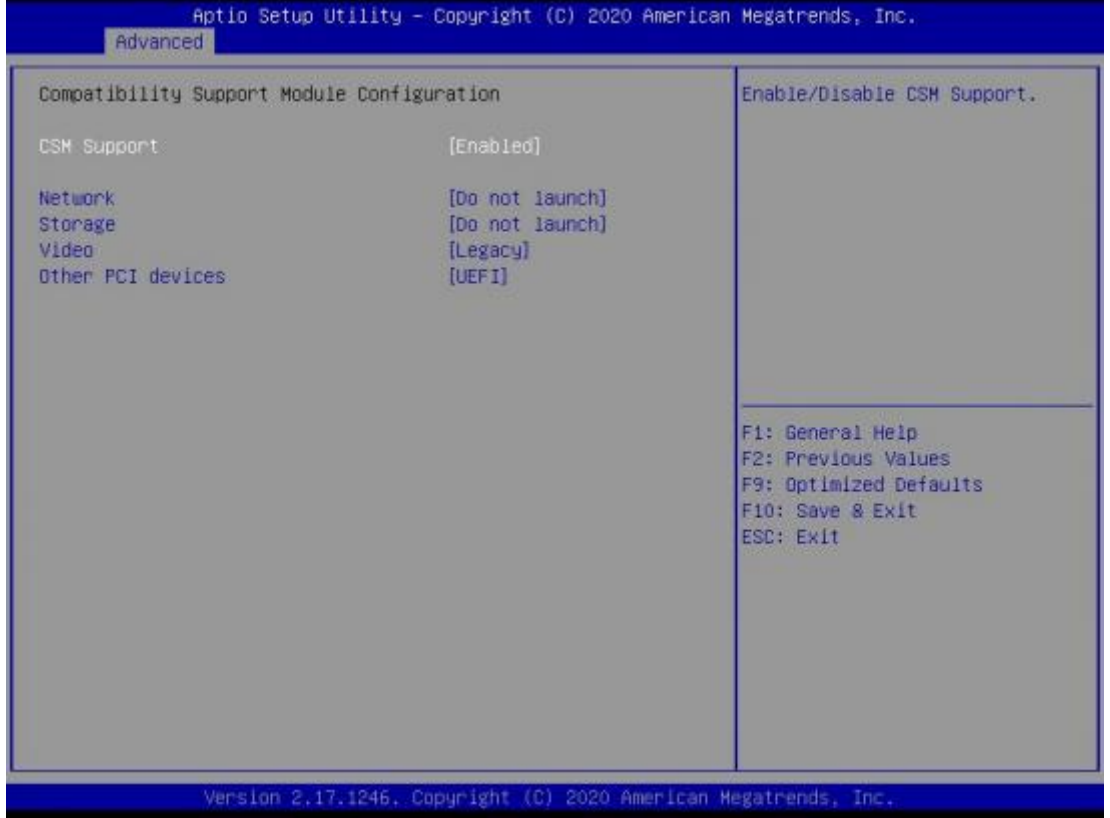

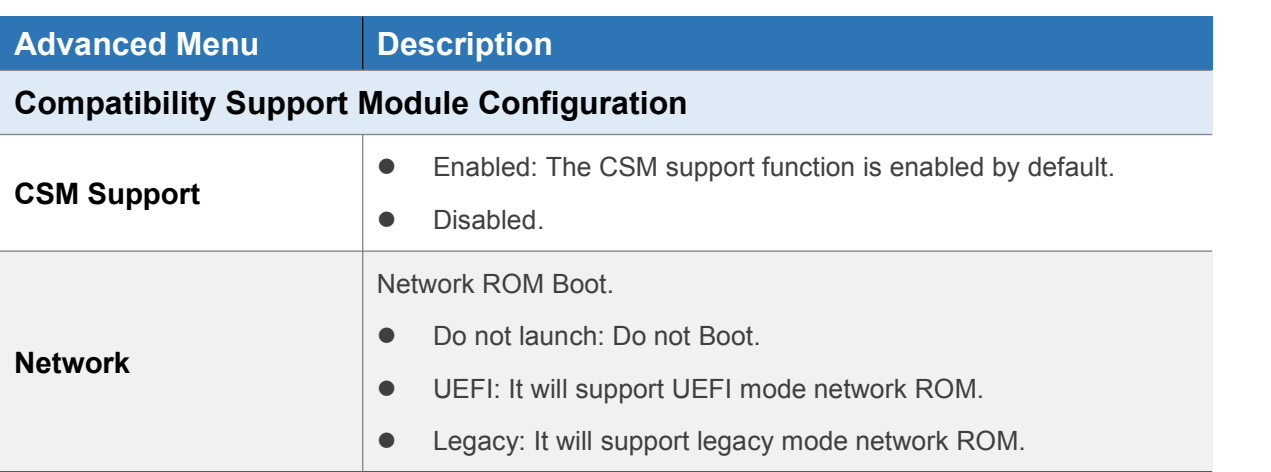

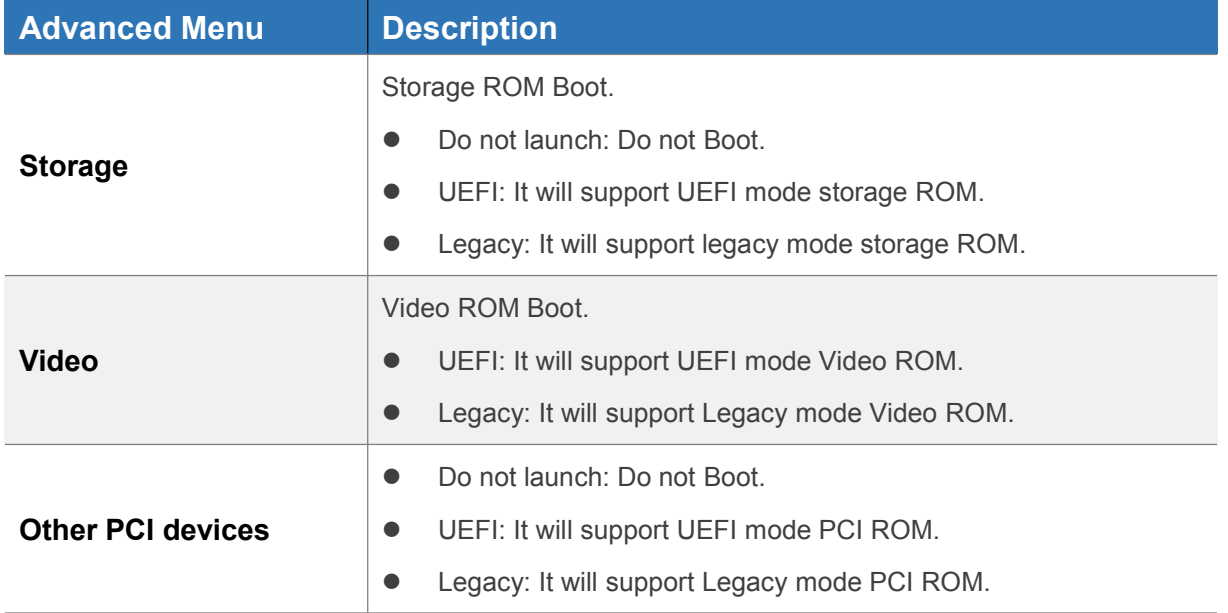

## **4.3 Chipset**

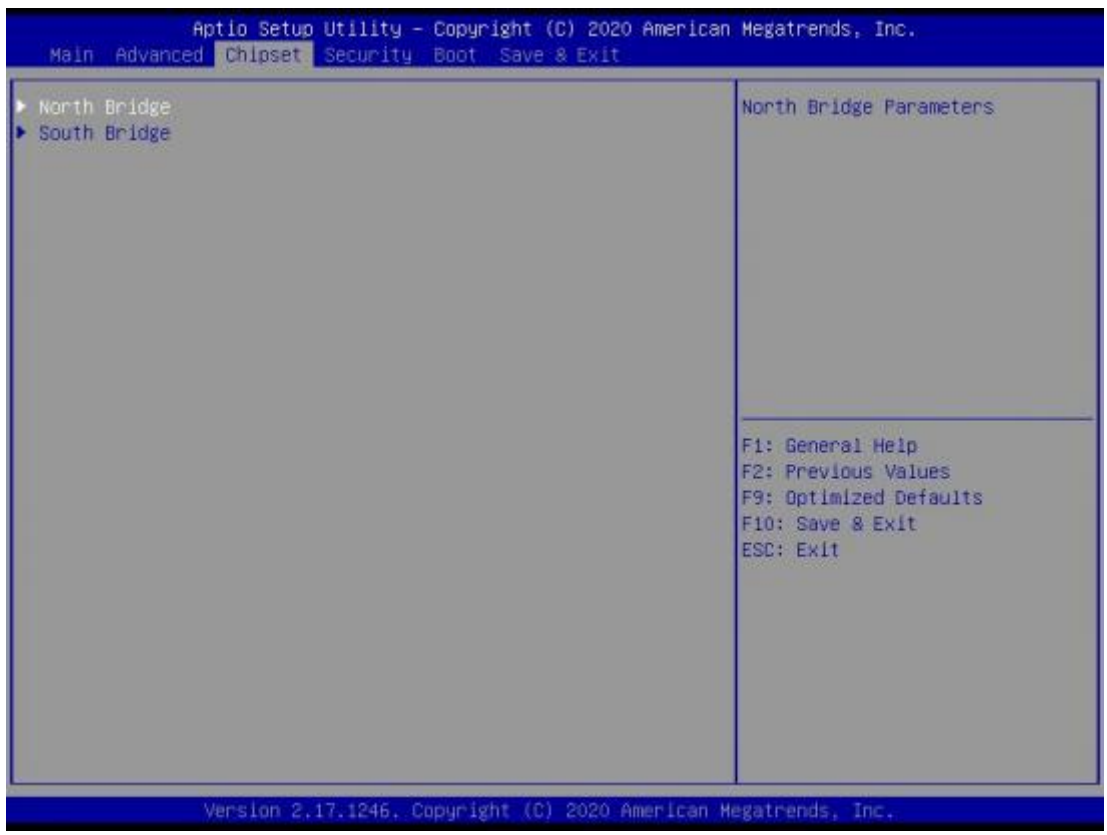

#### **4.3.1 North Bridge**

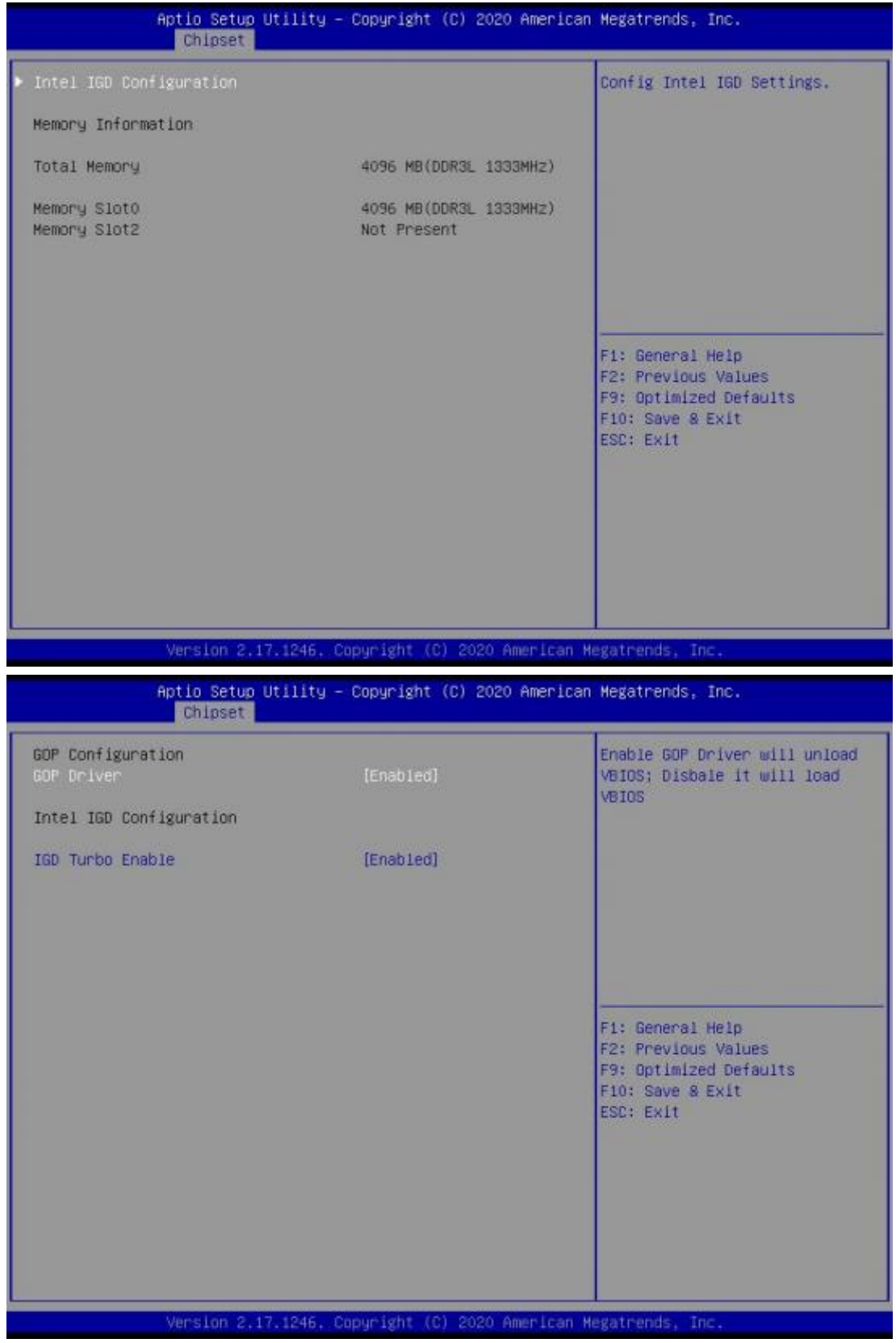

## Giada Shenzhen JEHE Technology Development Co., Ltd.

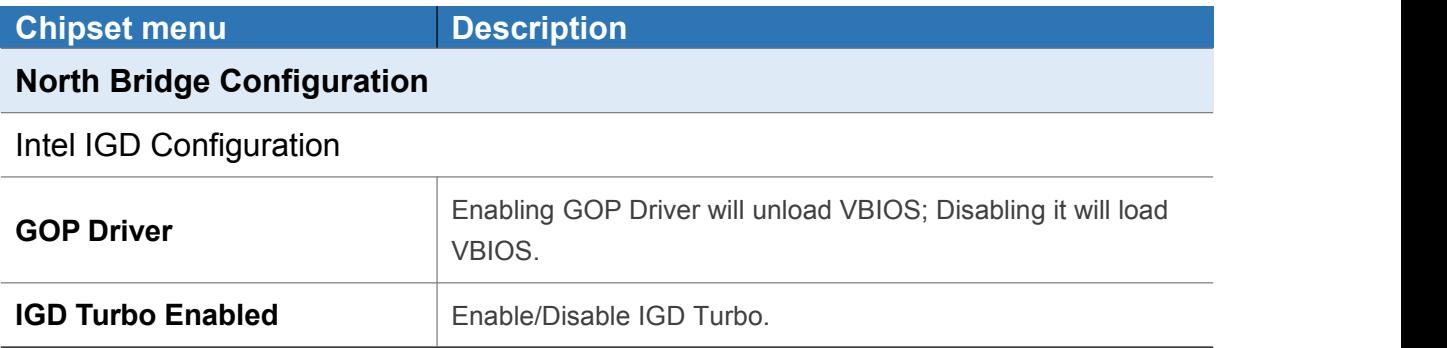

#### **4.3.2 South Bridge**

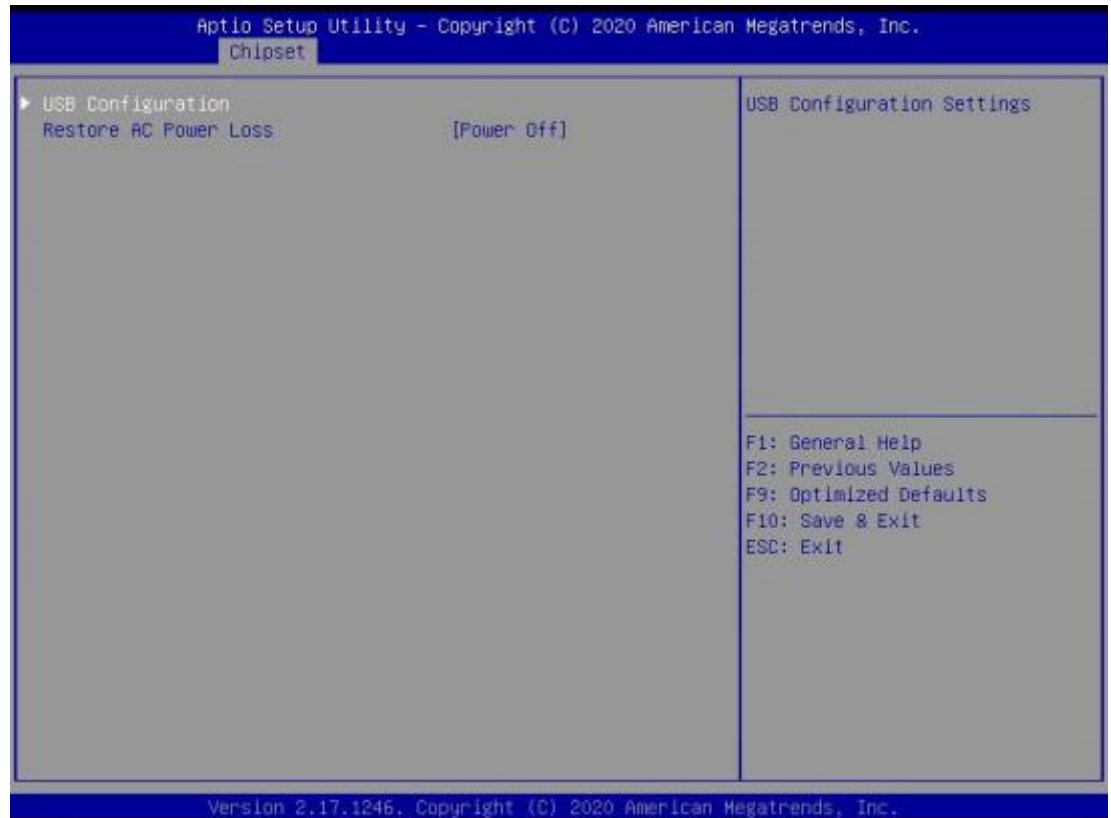

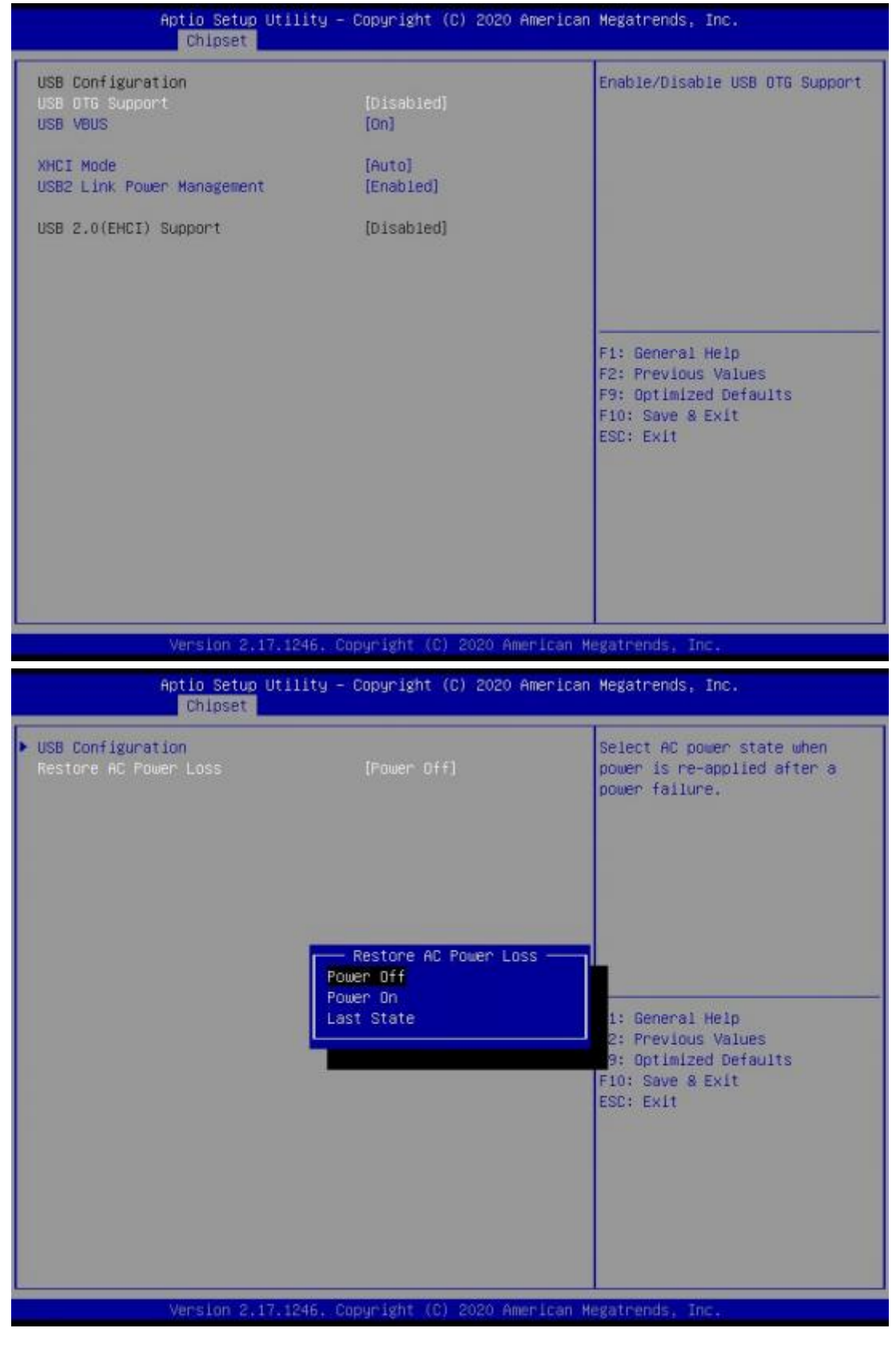

- <sup>27</sup> - **Chipset menu Description South Bridge Configuration**

## Giada Shenzhen JEHE Technology Development Co., Ltd.

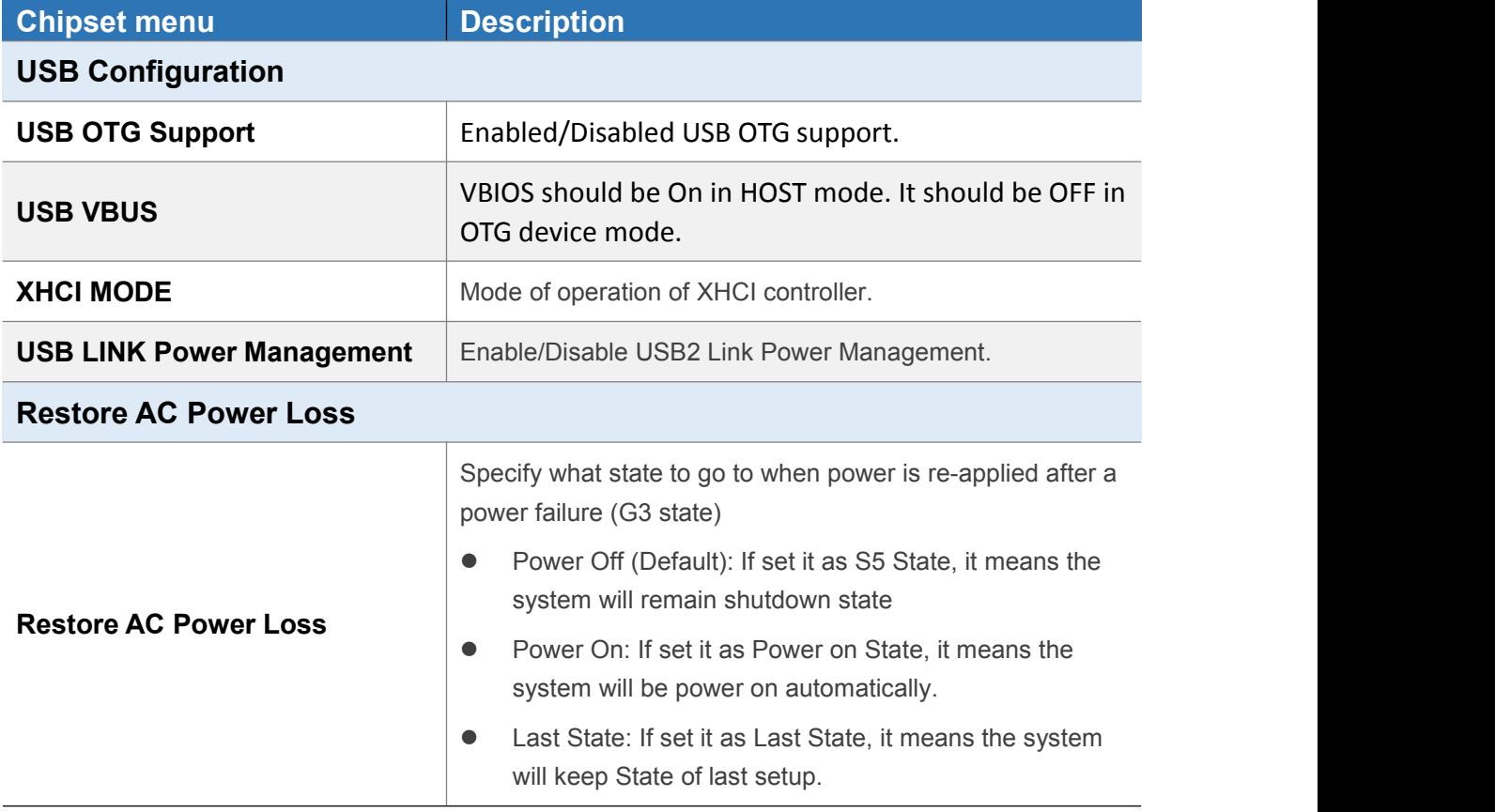

## **4.4 Security**

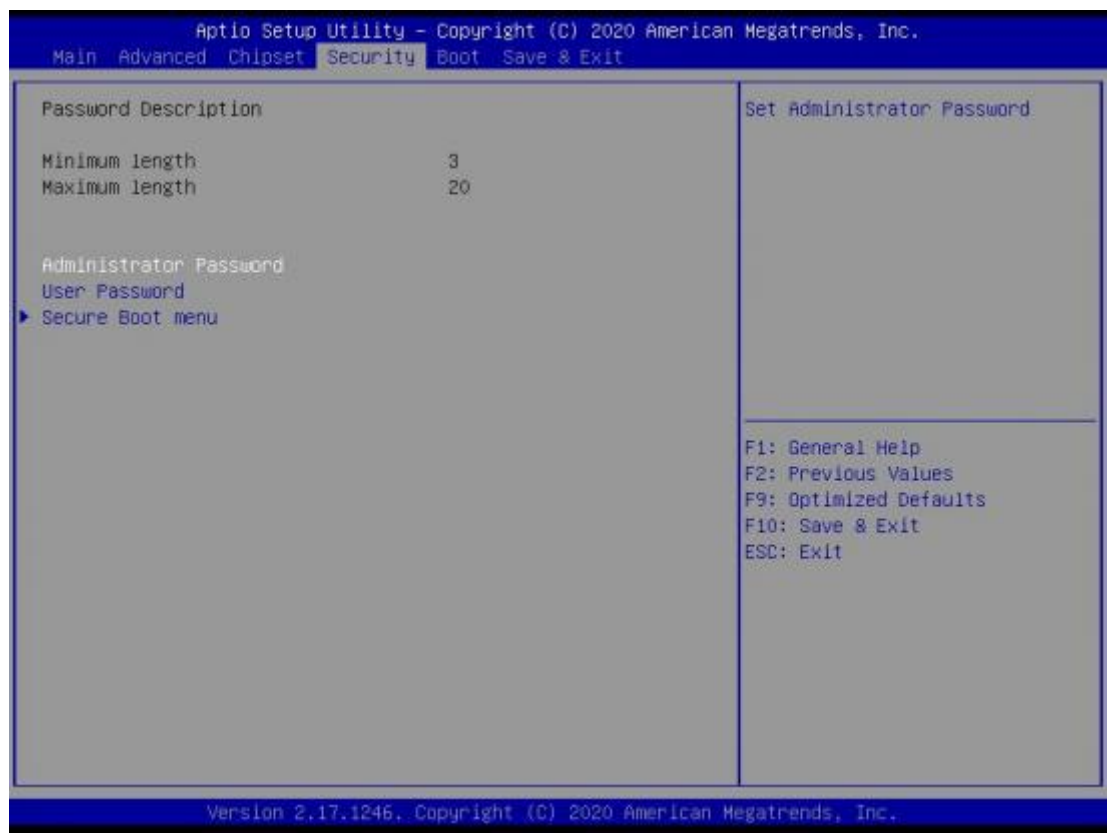

If this function is selected, the following information will appear:

Enter New Password hhhhhh

Then enter a password which is no more than eight characters and press <Enter>. BIOS will require to enter the password again.

Once you enter it again, BIOS will save the set password. Once the password item is enabled, you will be required to enter the password every time before the system entering to the setup program of BIOS. The user can set this item through the Security Option in advanced BIOS properties. If the Security Option is set as System, the password will be required to be entered before both the system guides and entering to the setup program of BIOS. If it is set as Setup, the password will be required to be entered only before the system entering to the setup program of BIOS.

To delete the password, press <Enter> in the popped-up window that requires to enter the password. Then information for confirmation will appear on the screen to allow you decide whether the password will be disabled. Once the password is disabled, you can enter the setup program directly without password when the system is restarted.

**Boot Sector Virus Protection.** This item is used for setting the alarm function in case of virus attack in IDE disk sector. If this item is set as Enable and some program writes information in the sector, BIOS will display alarm information on the screen and buzz.

## **4.5 Boot Menu**

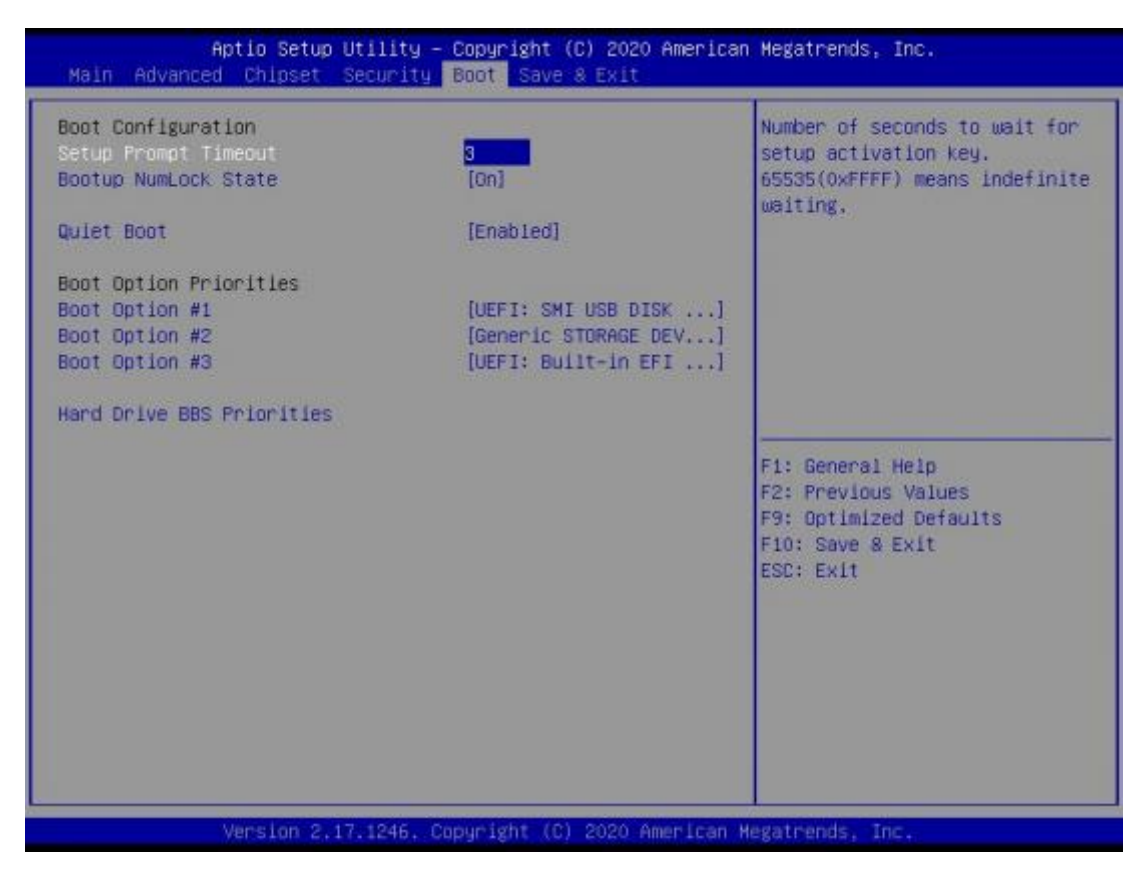

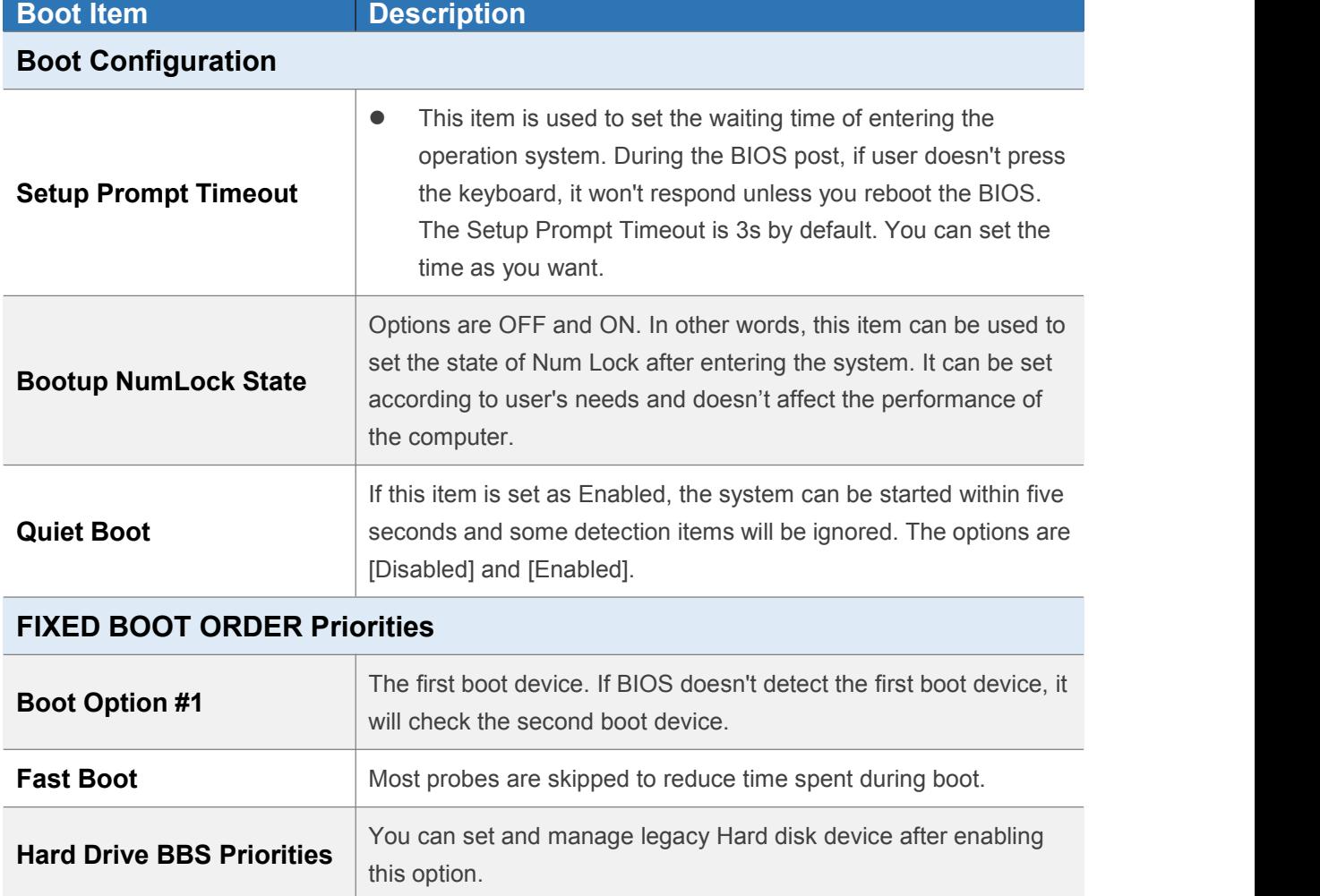

## **4.6 Save & Exit**

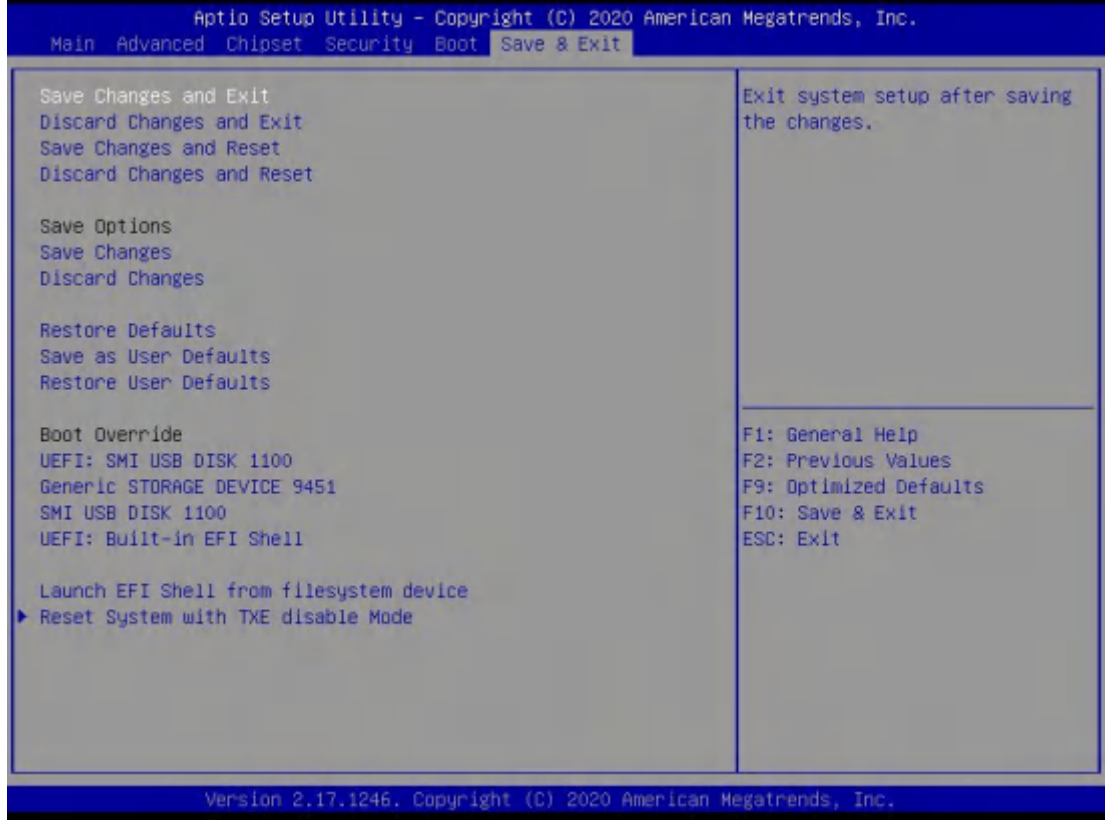

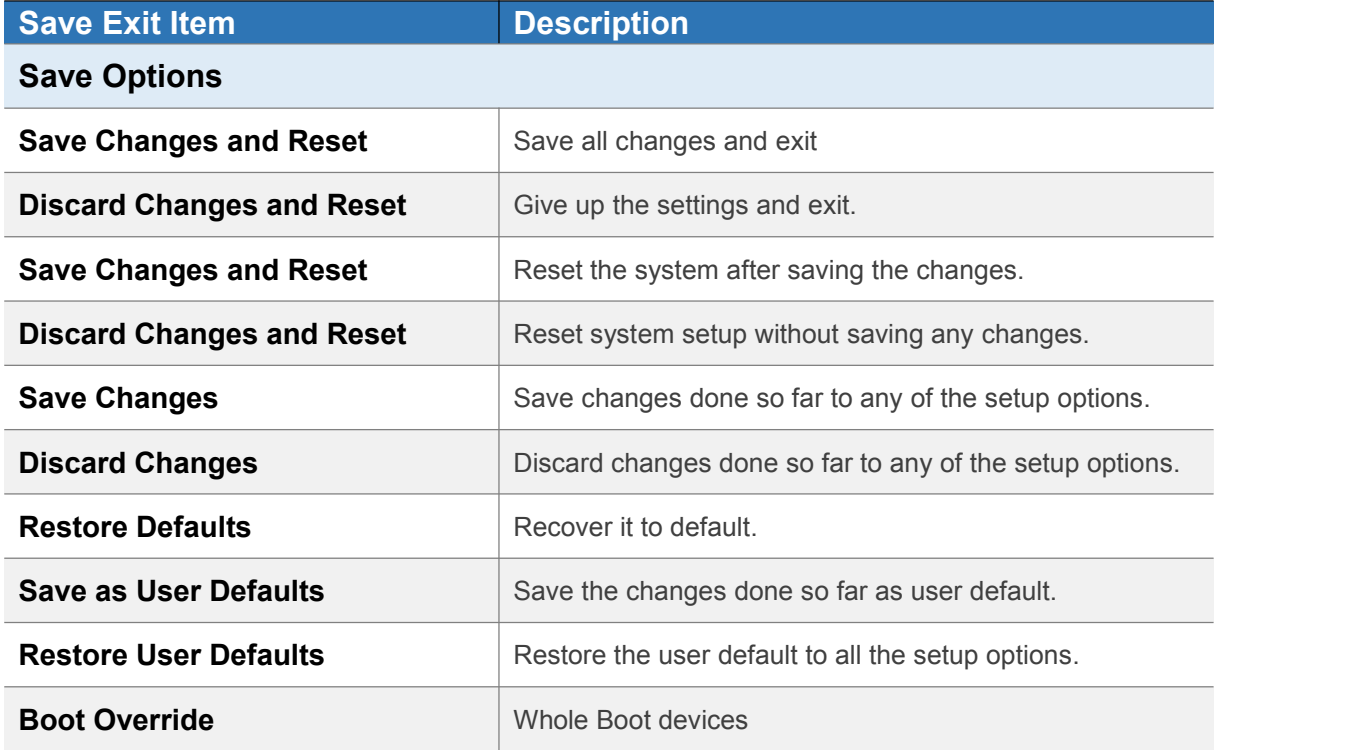

## **5. JAHC Introduction**

JEHE Active Hardware Control (JAHC) management system includes both hardware Micro Control Unit (MCU) and software (JAHC Technology Manager). It can support following functions: 1. Automatically boot up when power on. It is controlled by the Micro Control Unit (MCU) chip. 2. Real Timer Controller (RTC) wake up: user can install the JAHC software to set up automatic

startup and shutdown, one week as a circle.

- 3. Watchdog timer. It is a built-in API interface.
- 4. Infrared remote control (Optional IR controller).

## **5.1 How to set up Auto power on function**

#### **Automatically reboot when power on**

The function of automatically reboot when power on is controlled by hardware. You can enable it by switching the JAHC button to "on". Please refer to FIG1.

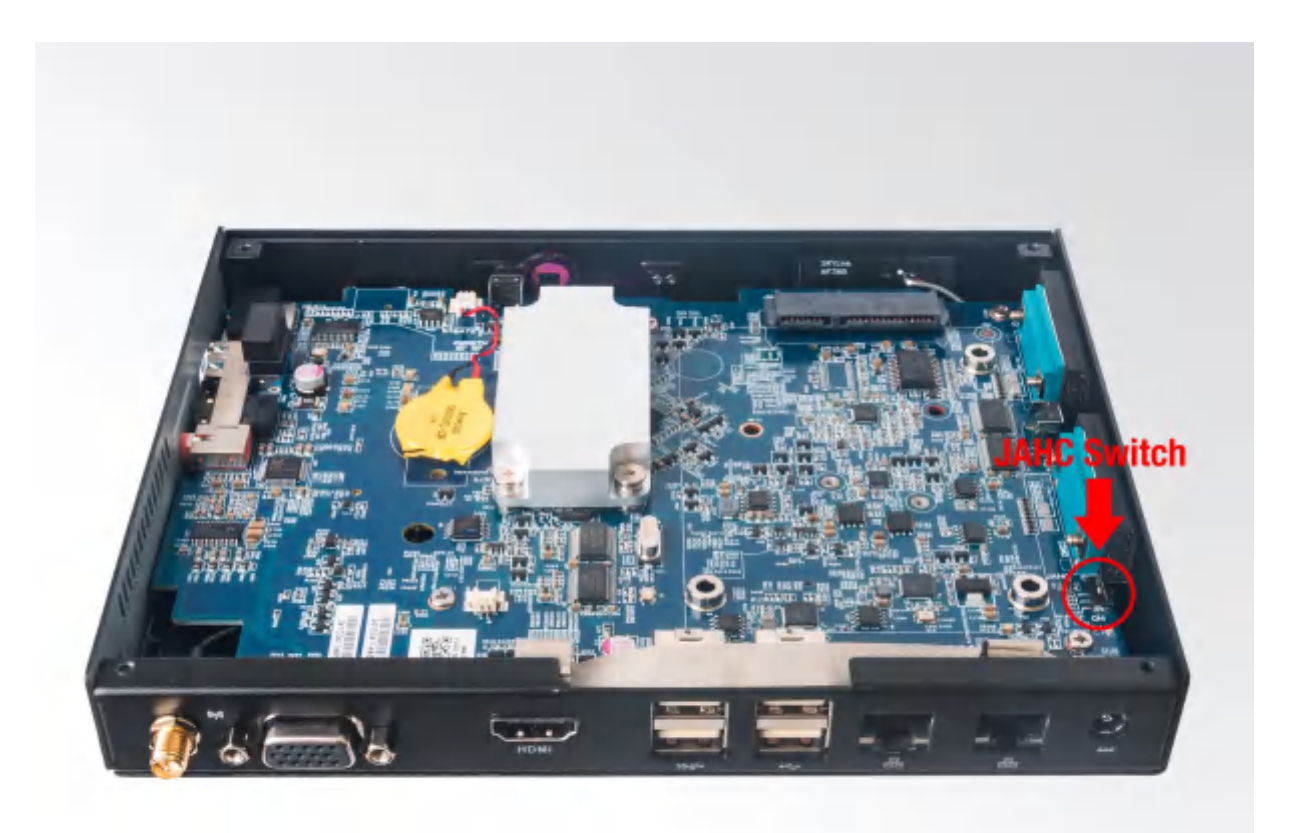

 $FIG(1)$ 

## **5.2 JAHC Software**

#### **5.2.1 JAHC software functions**

a. RTC wake up. The user can set up automatic startup and shutdown, one week as a circle

b. Caution message prior to shutdown to remind user to save the data.User can also choose to postpone the shutdown process.

c. When JAHC is running, it can support reboot automatically when system is crashed. No additional settings needed.

#### **5.2.2 JAHC software installation guide**

#### **System Requirements:**

- a. Giada player with JAHC function.
- b. Switch the JAHC button to "on" or enable it in BIOS if there is no physical button on the chassis.
- c. Supported operation system: Windows 10 64bit, Linux 64bit.

#### **How to install JAHC software:**

Please download the JAHC.EXE from Giada website: [www.giadatech.com,](http://www.giadatech.com) then follow up below steps:

a. Double-click the JAHC.EXE file, the setup wizard will pop up, select destination location and click [Next] button to continue the installation.

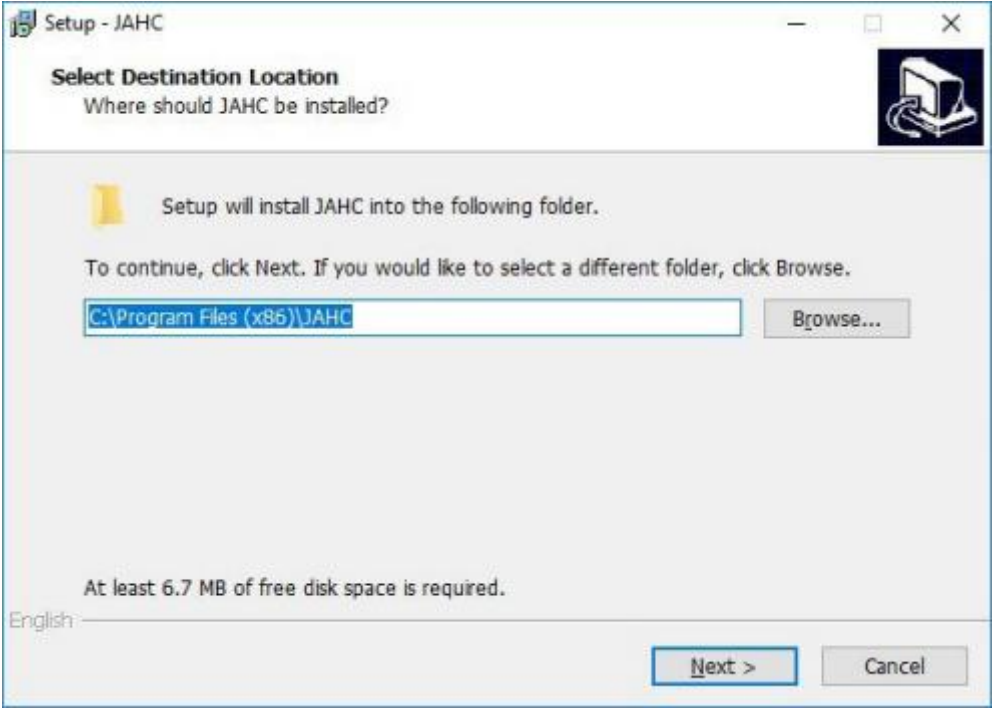

b. Click [Next] button to continue the installation.

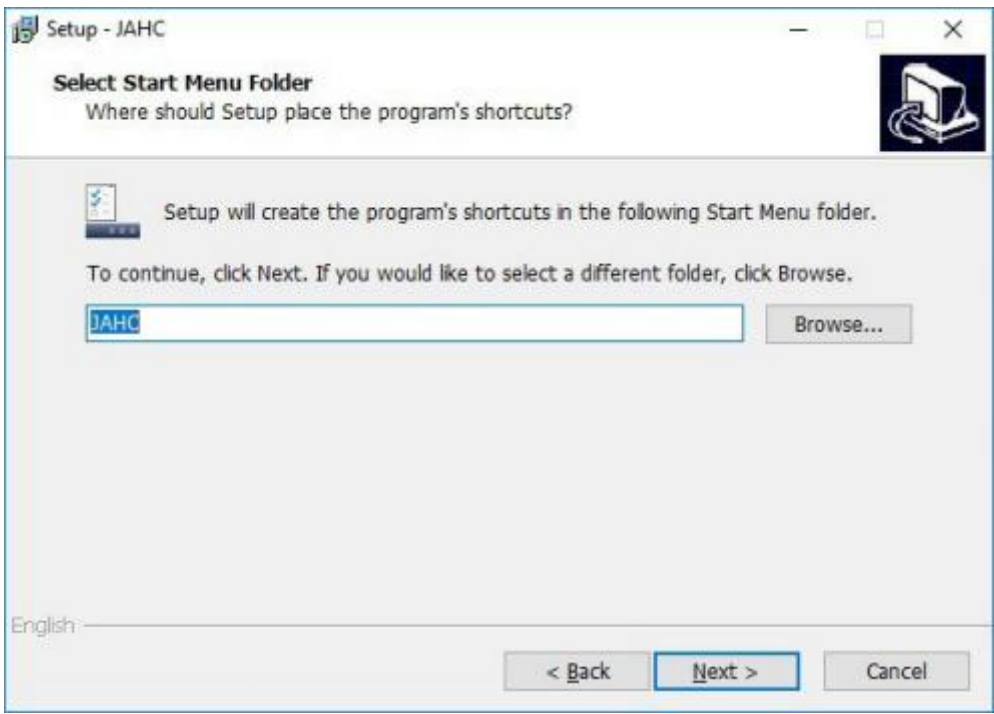

c. Select [Create a desktop shortcut] and click [Next] button.

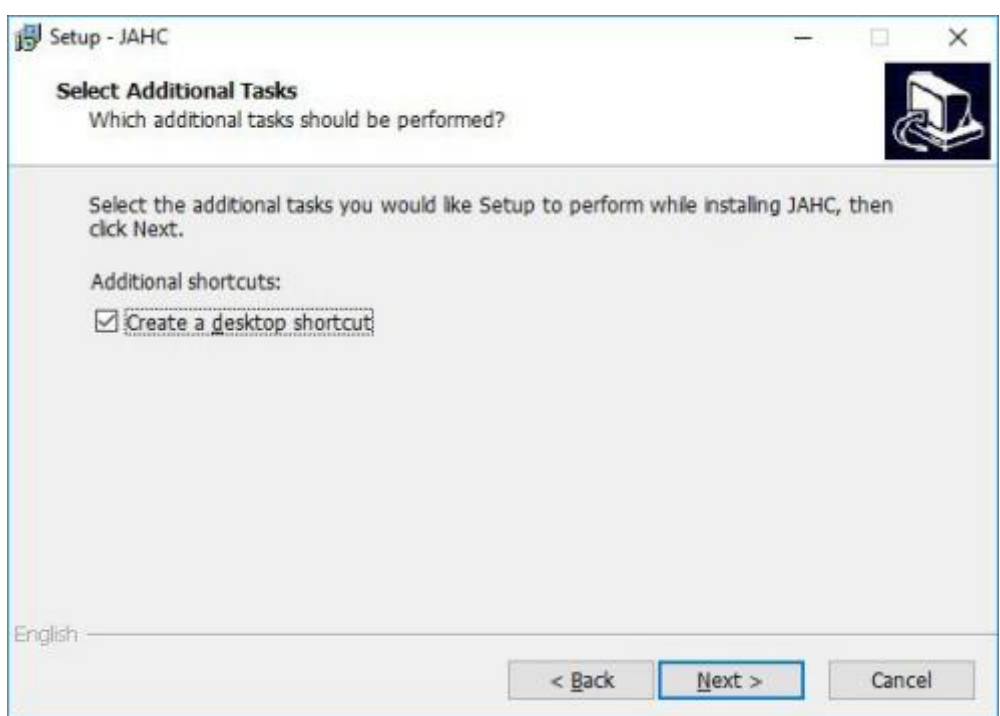

d. Click [Install] button to continue the installation.

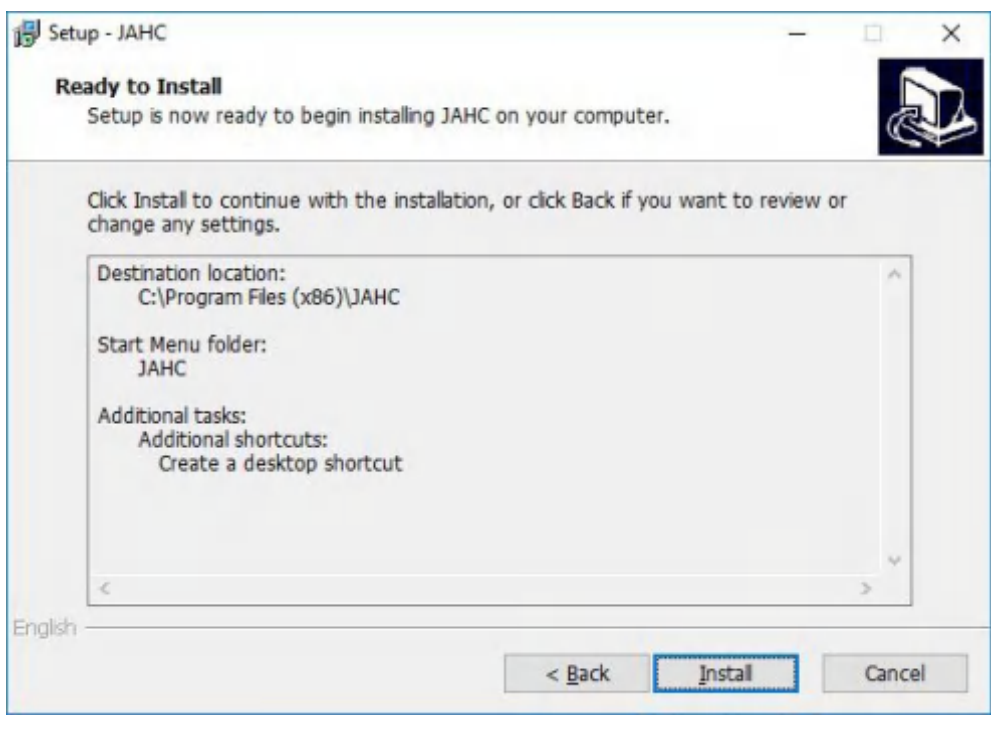

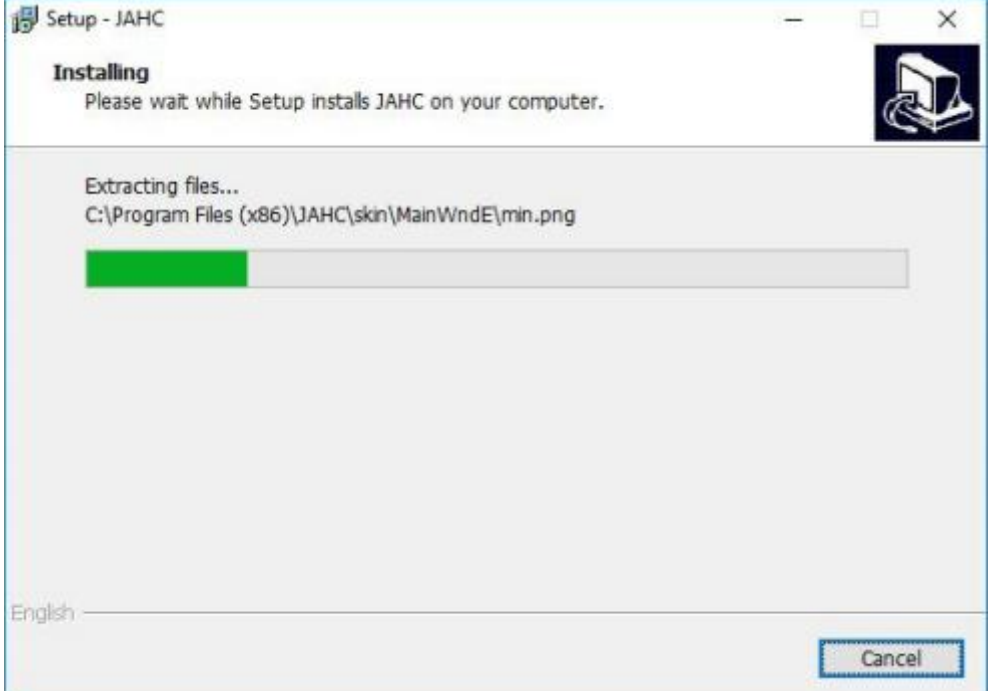

e. Click [Finish] button to finish the installation. You can select [Launch JAHC] to run the software automatically after finishing the installation.

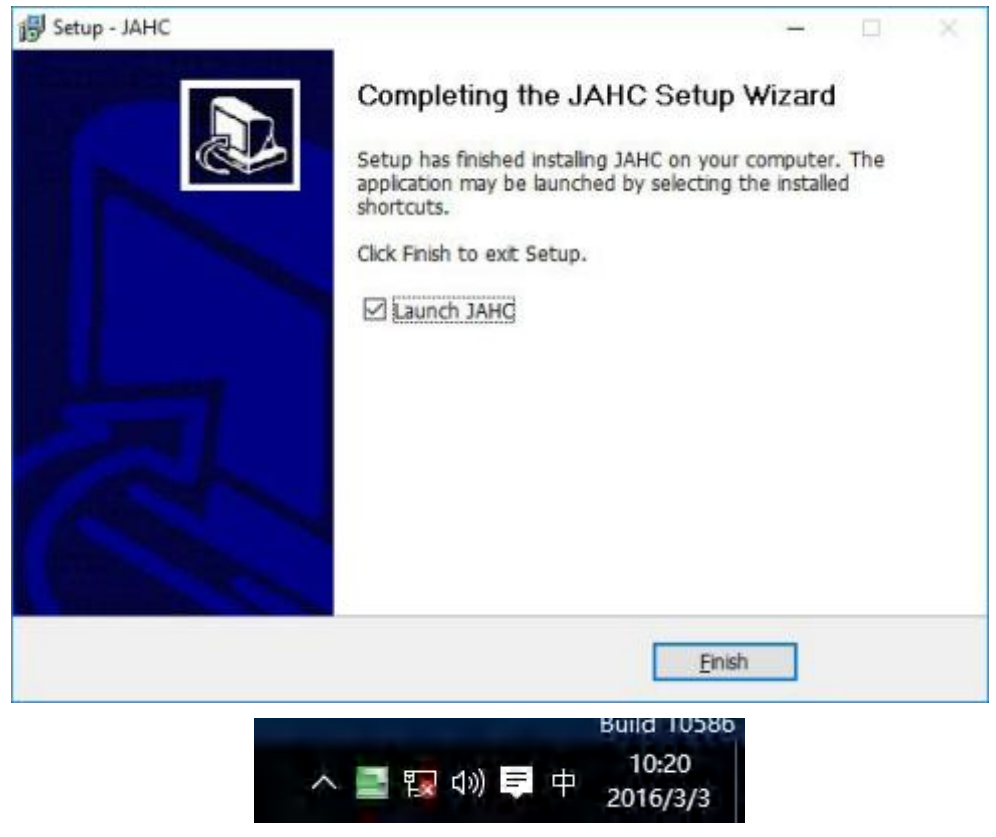

Notice: The JAHC will be added into boot item when it is installed. It will start up when system boot up.

#### **5.2.3 Startup & shutdown timesetup**

After install the JAHC software, double click the JAHC icon on taskbar and the setup menu will pop up.

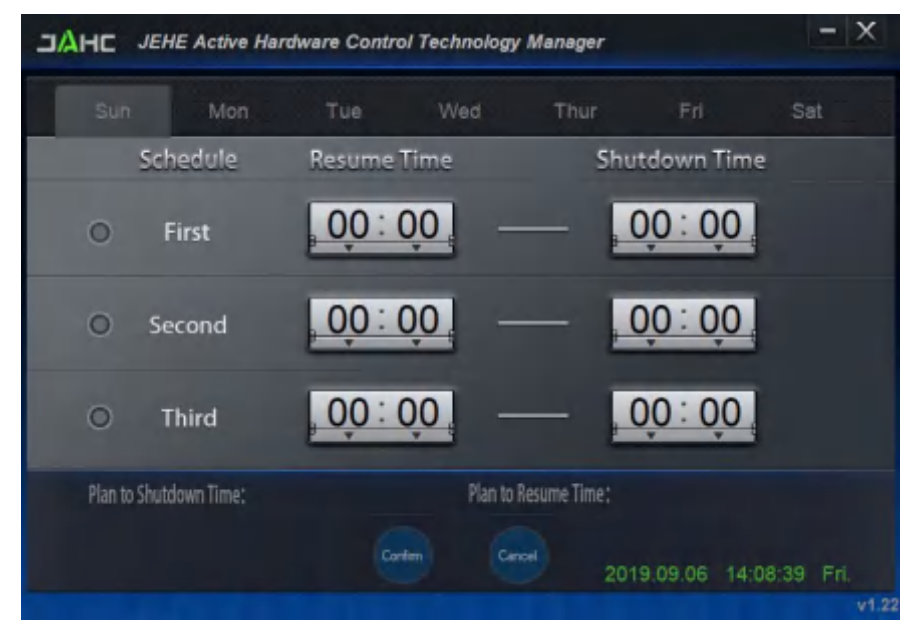

One week as a circle, maximum 3 schedules per day. Select each schedule to set up the resume time and shutdown time. Click [Confirm] button to launch the schedule.

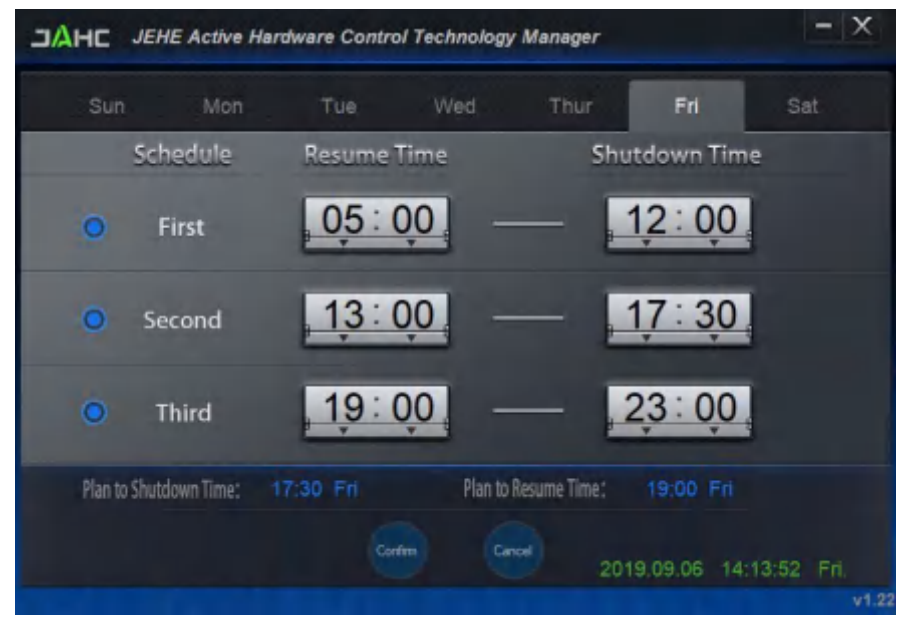

After finishing the setup, the menu window will notice the resume time and shutdown time.

**A.** Caution: If the interval from shutdown time to next resume time is less than 3 minutes, the system will not shut down.

Click [Cancel] button to restore the time settings and cancel the shutdown status.

Click  $[X]$  button to hide the menu. You can find it on taskbar.

Right click the JAHC icon on taskbarand select [exit] to exit the software.

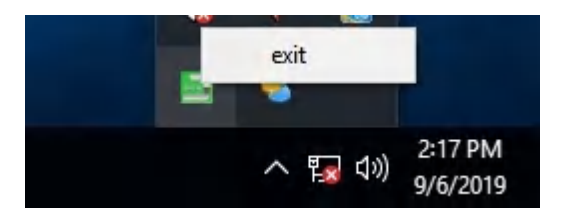

Shutdown caution: the shutdown caution will pop up before the system shutdown.

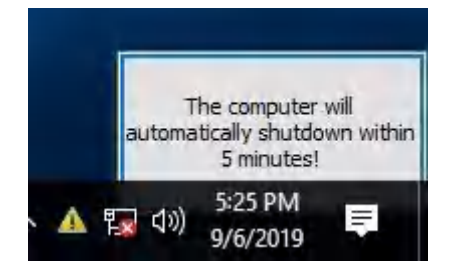

You can double click the message window and a new dialog box will pop up.

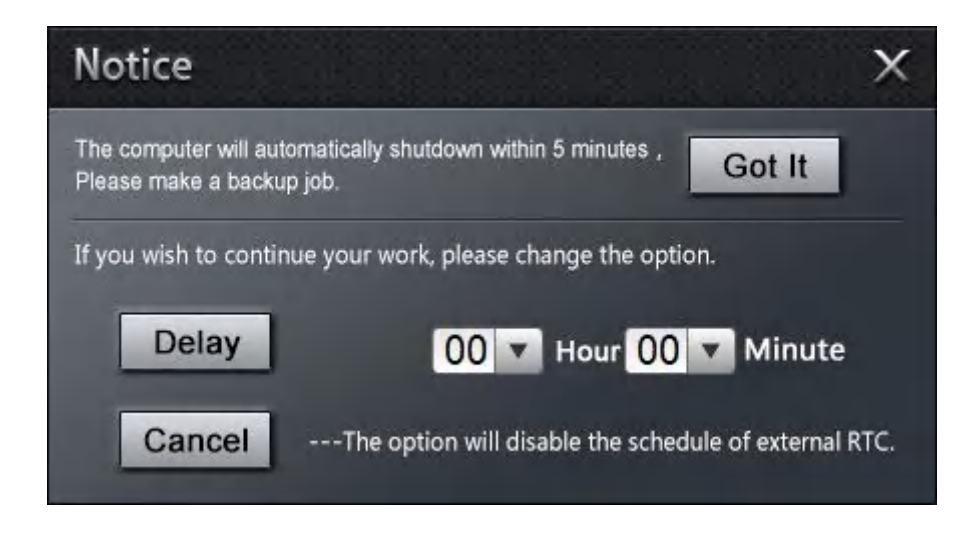

You can click [Delay] button and set up the time to delay the shutdown or click [Cancel] button to cancel the shutdown.

## **5.3 Watchdog API and Instruction**

Please contact Giada FAE (email:[support@giadatech.com](mailto:support@giadatech.com)) for watchdog API software and instruction.

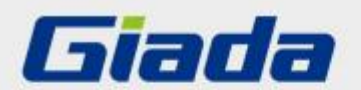

Shenzhen JEHE Technology Development Co., Ltd. Website: www.giadatech.com Phone: +86-755-33300336 Email: support@giadatech.com Address: 1~3/F, Block A, Tsinghua Information Harbor, North Section,

Shenzhen Hi-tech Park, Nanshan District, Shenzhen, China

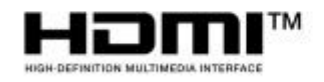

The terms HDMI, HDMI High-Definition Multimedia Interface, and the HDMI Logo are trademarks or registered trademarks of HDMI Licensing Administrator, Inc.